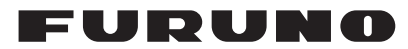

## **Installation Manual 3D Sonar Visualizer™ F3D-S**

## (Option for FSV-25/25S)

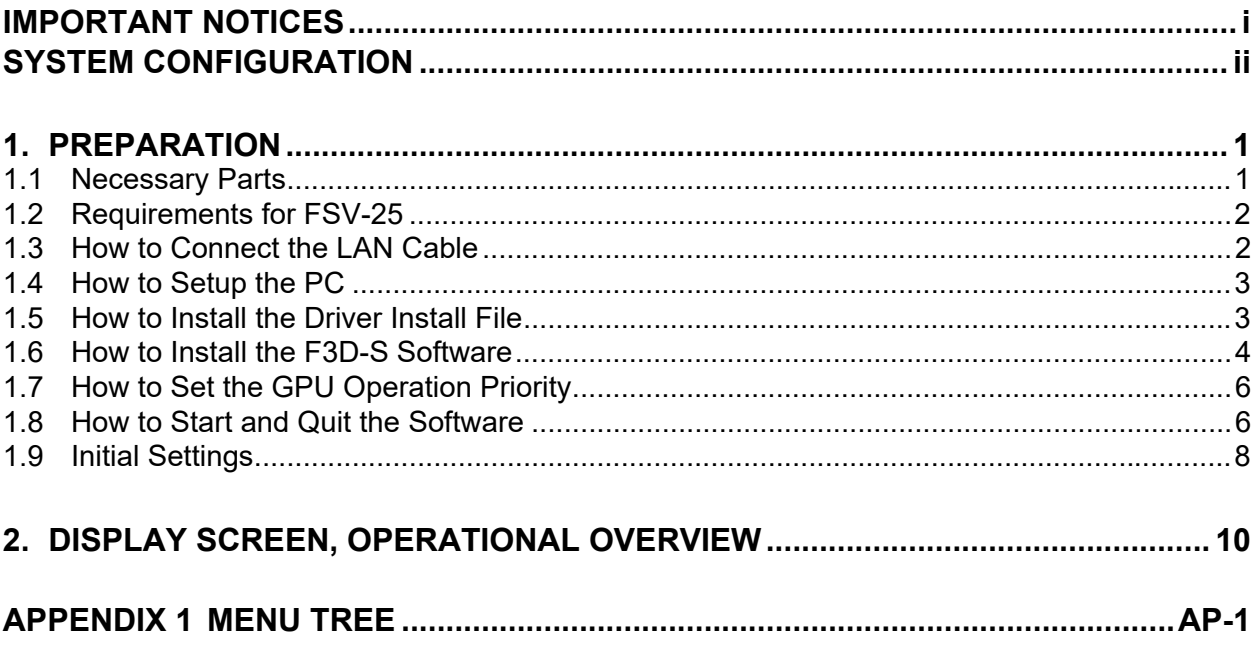

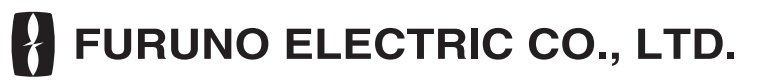

#### www.furuno.com

All brand and product names are trademarks, registered trademarks or service marks of their respective holders.

# <span id="page-2-0"></span>**IMPORTANT NOTICES**

- This manual has been authored with simplified grammar, to meet the needs of international users.
- The operator of this equipment must read and follow the instructions in this manual. Wrong operation or maintenance can void the warranty or cause injury.
- Do not copy any part of this manual without written permission from FURUNO.
- If this manual is lost or worn, contact your dealer about replacement.
- The contents of this manual and the equipment specifications can change without notice.
- The example screens (or illustrations) shown in this manual can be different from the screens you see on your display. The screens you see depend on your system configuration and equipment settings.
- Save this manual for future reference.
- Any modification of the equipment (including software) by persons not authorized by FURUNO will void the warranty.
- The following concern acts as our importer in Europe, as defined in DECISION No 768/2008/ EC.

- Name: FURUNO EUROPE B.V.

- Address: Ridderhaven 19B, 2984 BT Ridderkerk, The Netherlands
- Microsoft and Windows are registered trademarks or trademarks of the Microsoft Corporation of the USA and other countries.
- Intel and Core are registered trademarks or trademarks of the Intel Corporation of the USA and other countries.
- GeForce is registered trademark or trademark of the NVIDIA Corporation of the USA and other countries.
- InstantAccess bar is a trademark of FURUNO Electric Co., Ltd.
- All brand, product names, trademarks, registered trademarks, and service marks belong to their respective holders.

# <span id="page-3-0"></span>**SYSTEM CONFIGURATION**

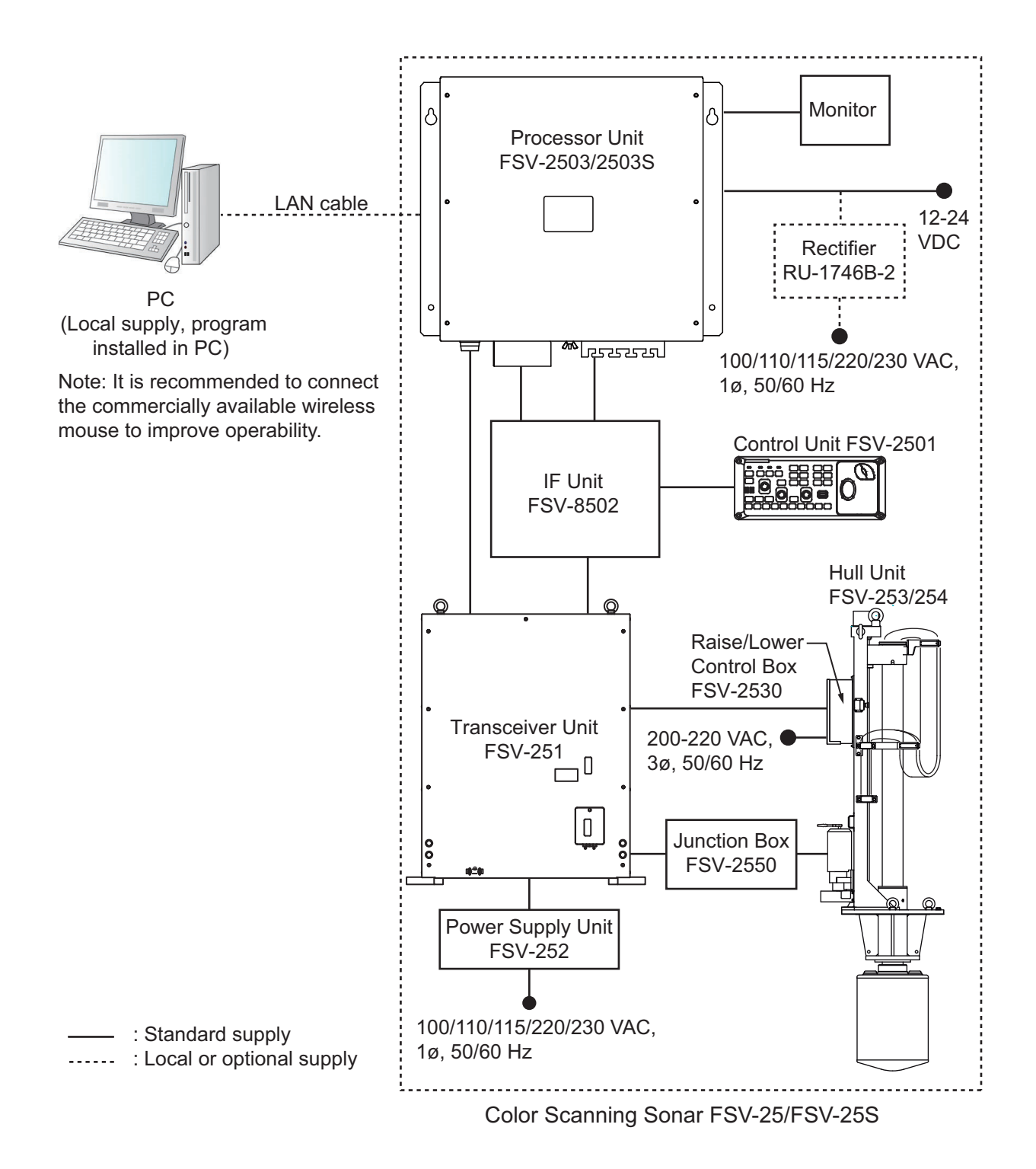

## <span id="page-4-0"></span>**1.1 Necessary Parts**

#### <span id="page-4-1"></span>**Standard Supply**

The 3D Sonar Visualizer™ contains the following items.

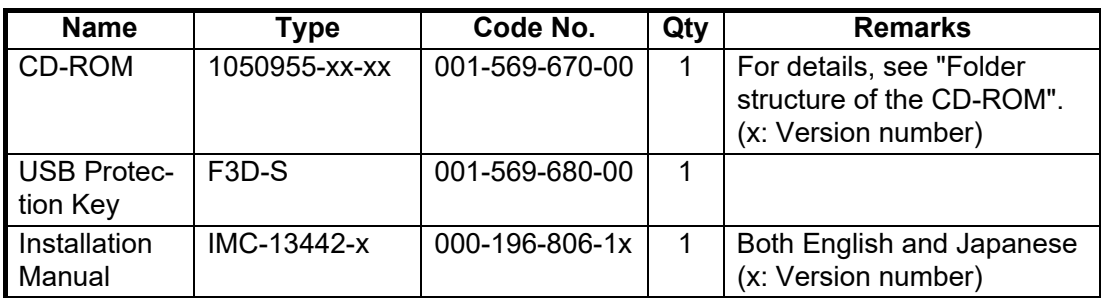

*3D Sonar visualizer F3D-S (Code No.: 001-546-350)*

#### *Folder structure of the CD-ROM*

<span id="page-4-2"></span>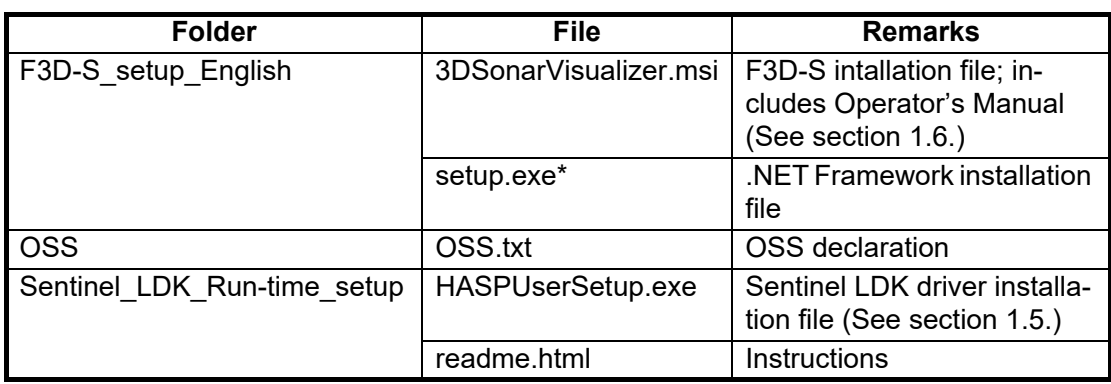

\*: For Microsoft® Windows® 10 users, this file is usually unnecessary because this file is already installed as part of the operating system.

#### **PC requirements**

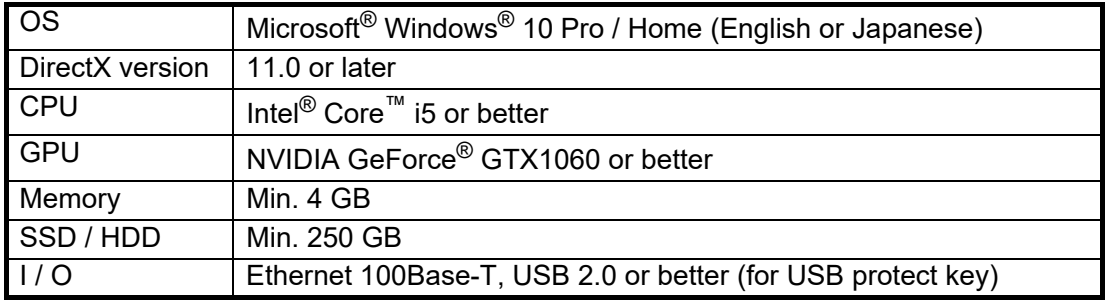

Correct operation of the PC cannot be guaranteed unless the following are observed.

- Do not install any software other than F3D-S.
- Do not connect to the Internet.
- Do not perform windows update. This software is compatible with updates up to version 1909.

## **1.2 Requirements for FSV-25**

<span id="page-5-0"></span>The following updates of programs and printed circuit boards are required to use the F3D-S. If your FSV-25 does not meet the following requirements, contact your dealer.

| Unit                     | Name of operation test | <b>Program version</b>                                                                                                    |
|--------------------------|------------------------|----------------------------------------------------------------------------------------------------|
| Processor Unit FSV-2503  | <b>FSV-2503</b>        | 105-0896-02.07 or higher<br>(FSV-25: BlueMarlin)<br>105-0897-02.07 or higher<br>(FSV-25S: BlueMarlin)<br>105-0926-01.01 or higher<br>(FSV-25: YellowTail)<br>105-0927-01.01 or higher |
|                          |                        | (FSV-25S: YellowTail)                                                                                                    |
| Transceiver Unit FSV-251 | <b>TRCPU</b>           | 105-0894-02.06 or higher                                                                                                    |
|                          | TRX                    | 105-0890-01.08 or higher                                                                                                    |

*Program version requirements for FSV-25*

## **1.3 How to Connect the LAN Cable**

<span id="page-5-1"></span>**Note:** Before connecting the cable, post a notice indicating that the power should not be applied while doing this procedure.

- 1. Connect the LAN cable at the back of the processor unit, to Port 3 or Port 4. **Note:** Do not connect the cable to Port 1 or Port 2, because the system will automatically shut down after boot up.
- 2. Use a cable tie to fasten the cable to the cable clamp on the processor unit.
- 3. Connect the other end of the cable to the LAN port on the PC.

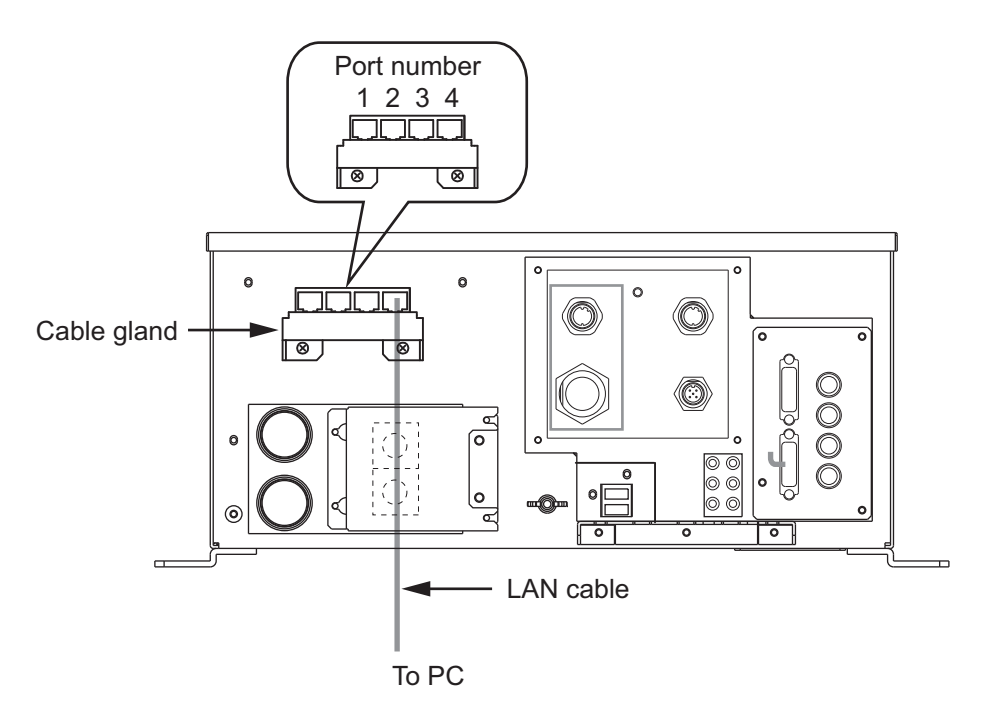

## **1.4 How to Setup the PC**

- <span id="page-6-0"></span>1. Turn the PC on.
- 2. Set the IP address and subnet mask in [Internet Protocol Version 4 (TCP/IPv4) Properties].
	- IP address: 172.31.10.10
	- Subnet mask: 255.255.0.0
- 3. Acces the power and sleep settings then set [Sleep] and [Screen] to [Never].
- <span id="page-6-1"></span>4. Select [Disable] in [Personalization] - [Lock screen] - [Screen saver settings].

## <span id="page-6-2"></span>**1.5 How to Install the Driver Install File**

- 1. Turn the PC on.
- 2. Login as a user with administration rights.
- 3. Set the supplied CD-ROM in the CD drive.
- 4. Double-click [Sentinel LDK\_Run-time\_setup] to open the folder.
- 5. Double-click [HASPUserSetup.exe].

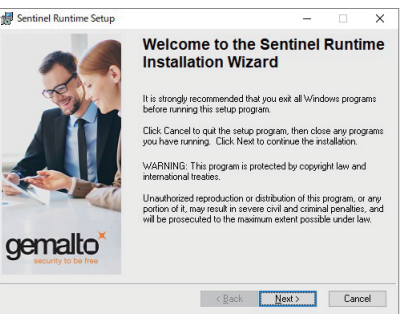

6. Click [Next].

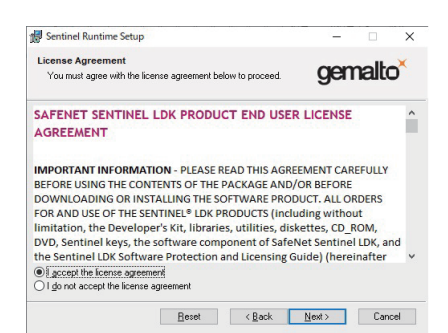

7. Confirm the contents and click [Next] with [I accept the license agreement] selected.

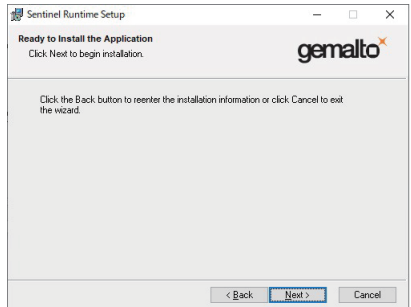

#### 1. PREPARATION

8. Click [Next] to start the installation.

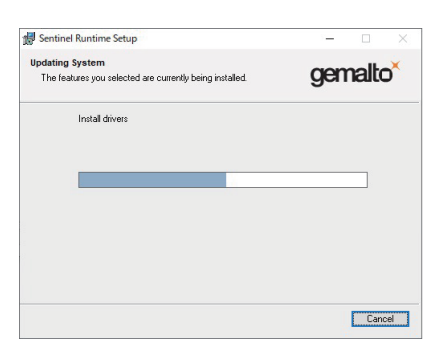

When the installation is complete, the dialog box shown below appears.

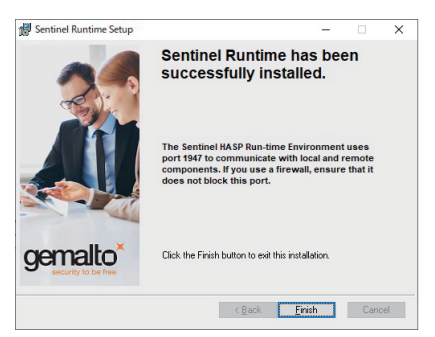

<span id="page-7-0"></span>9. Click [Finish] to finish.

## <span id="page-7-1"></span>**1.6 How to Install the F3D-S Software**

- 1. Turn the PC on.
- 2. Login as a user with administration rights.
- 3. Set the supplied CD-ROM in the CD drive.
- 4. Double-click [F3D-S\_setup] to open the folder.
- 5. Double-click [3DSonarVisualizer.msi].

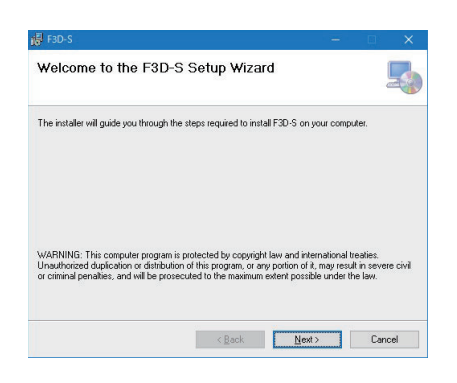

6. Click [Next].

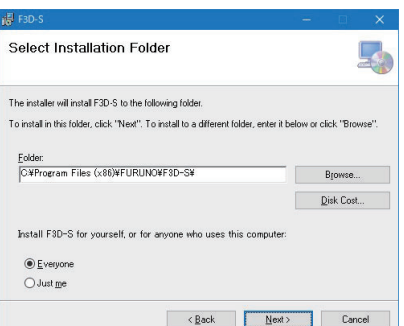

7. Click [Next]. To change the installation folder, click [Browse] and select the folder before clicking [Next].

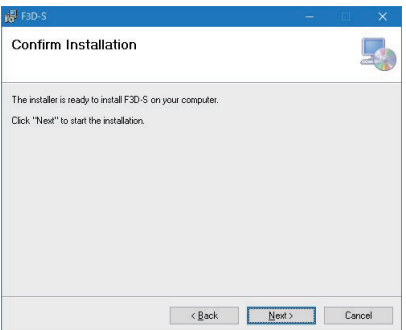

8. Click [Next] to start the installation. When the installation is complete, the dialog box shown below appears.

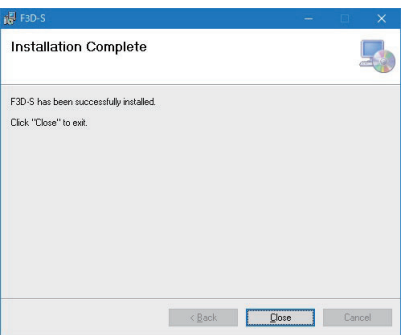

9. Click [Close] to finish.

Create a shortcut icon for "3DSonarVisualizer.exe" on the desktop.

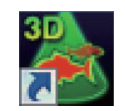

A shortcut icon for the operator's manual is automatically generated in the start menu.

## **1.7 How to Set the GPU Operation Priority**

<span id="page-9-0"></span>When using a PC equipped with multiple GPUs (graphic processing units), the pictures are slowly updated or the numerical setting information is not displayed if the low-performance GPU is set to the priority operation setting. Follow the procedure below to change the GPU operation priority to high-performance GPU.

- 1. Turn the PC on.
- 2. Open the [Settings] window, then click [System] [Display].
- 3. Click [Graphics settings].
- 4. Select [Classic app] in [Choose an app to set preference].
- 5. Click [Browse], then select [3DSonarVisualizer.exe] in the [C: \ Program Files (x86) \ FURUNO \ F3D-S] folder and click [Add]. The icon for [3DSonarVisualizer.exe] is added.
- 6. Click the [3DSonarVisualizer.exe] icon.
- 7. Click [Options].
- <span id="page-9-1"></span>8. Select [High performance], then click [Save].

## **1.8 How to Start and Quit the Software**

- 1. Turn the FSV-25 on.
- 2. Turn the PC on.
- 3. Login as a user with administration rights.
- 4. Insert the USB dongle into a USB port on the PC. The LED in the dongle lights red. The USB dongle is required to use this software. Take care not to lose it.
- 5. Double-click the "3D" shortcut icon on the desktop to start the software. After the start up is completed, the following screen appears.

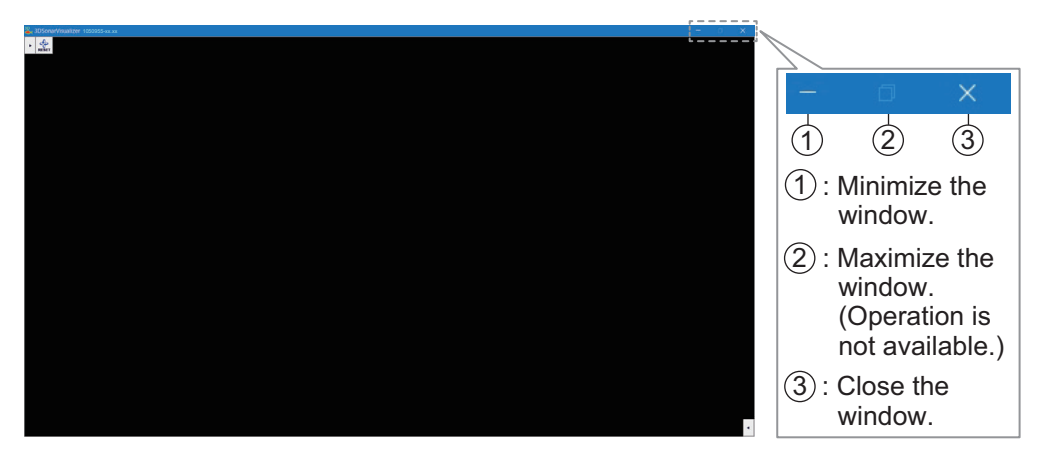

**Note:** If the message as shown in the right appears, re-insert the USB dongle, or re-install the USB dongle driver. See [section 1.5](#page-6-2).

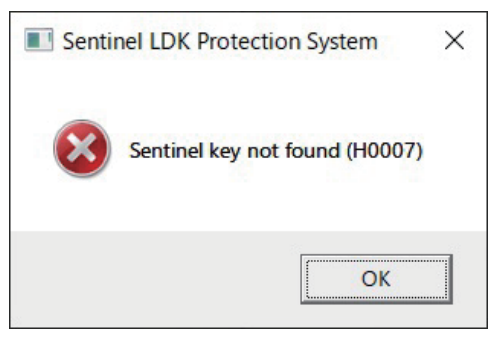

6. To quit the software, click the close button  $(x)$  at the upper right-hand corner of the screen. All setting information is saved to the folder "C: \ Users \ *username* \ Documents \ FURUNO \ F3D-S".

**Note:** If the information has not been saved, open the properties of the abovementioned files and check that they are not "read only".

#### **How to deal with DLL error**

If your Windows $^{\circledR}$  OS version is other than the required version, the following message may appear when you try to start the software.

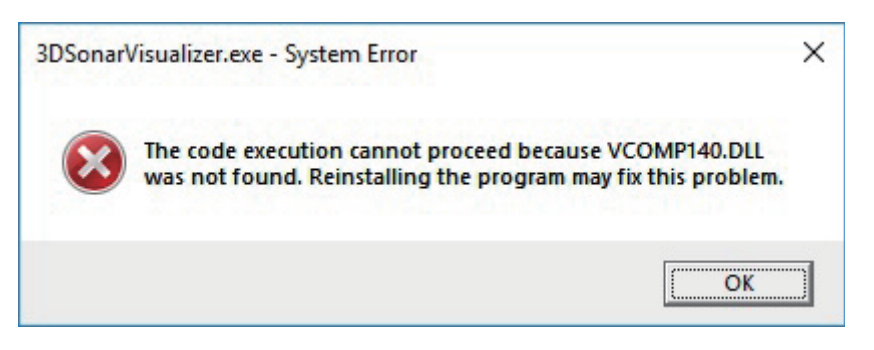

Install the VCOMP140.DLL as follows:

- 1. Access the following URL. https://support.microsoft.com/en-us/help/2977003/the-latest-supported-visual-cdownloads
- 2. Run "vc\_redist.x86.exe" of "Visual Studio 2015, 2017 and 2019".

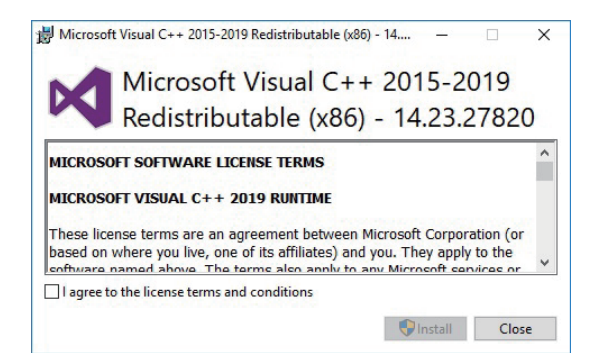

3. Check the box for "I agree to the license terms and conditions" and click [Install] to start the installation. When the installation is completed, the dialog box shown below appears.

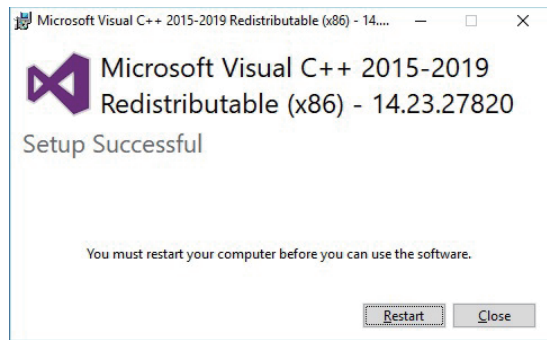

4. Click [Restart] to restart the PC and complete the installation.

1. PREPARATION

## **1.9 Initial Settings**

<span id="page-11-0"></span>Before using this software, set the following:

- Size of the trawl door
- Size of the purse net mark
- External input data

## **1.9.1 How to set the sizes of the trawl door and the purse net mark**

- 1. Click  $\left[\cdot\right]$  to show the lower user menu.
- 2. Click  $\frac{1}{26}$  to open the [Advanced Setting] dialog box.

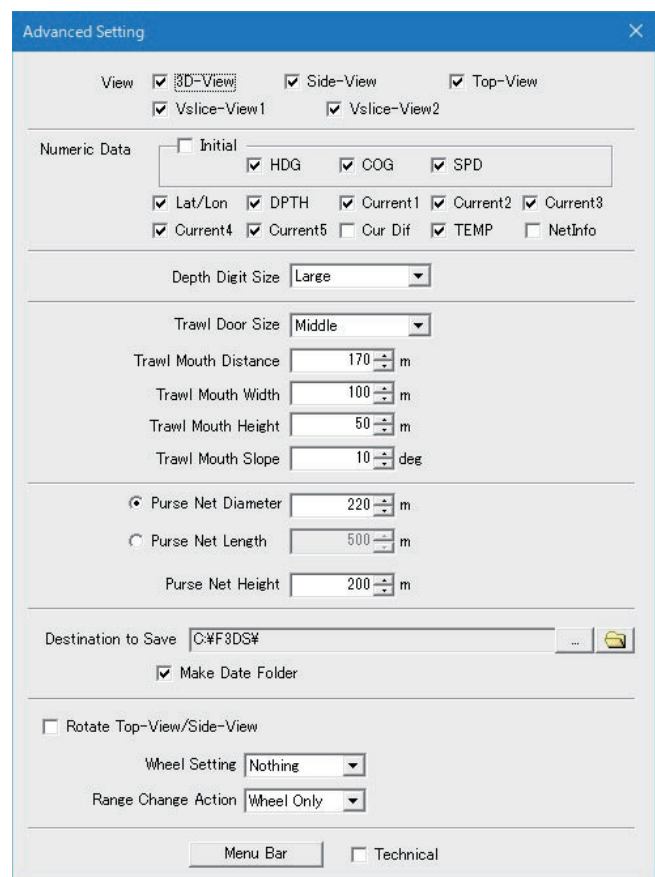

- 3. Do the following to set the size of the trawl door.
	- 1) Select the size of the trawl door among [Large], [Middle], or [Small] in [Trawl Door Size].
	- 2) Set the distance from the trawl door mark to the trawl mouth mark in [Trawl Mouth Distance] (setting range: 10 to 2,000 m, 10 m steps).
	- 3) Set the width of the trawl mouth mark in [Trawl Mouth Width] (setting range: 10 to 400 m, 10 m steps).
	- 4) Set the height of the trawl mouth mark in [Trawl Mouth Height] (setting range: 10 to 400 m, 10 m steps).

5) Set the tilt of the trawl mouth mark in [Trawl Mouth Slope] (setting range: 0 to 45 degrees, 1 degree steps).

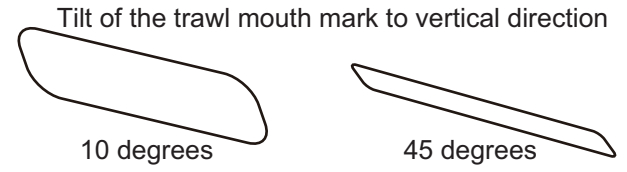

- 4. Do the following to set the size of the purse net mark.
	- 1) Set the diameter of the net mark in [Purse Net Diameter] (setting range: 20 to 2,000 m, 20 m steps).
	- 2) Set the circumference length of the net mark in [Purse Net Length] (setting range: 50 to 5,000 m, 50 m steps).
	- 3) Set the height of the net mark in [Purse Net Height] (setting range: 10 to 1,000 m, 10 m steps).
- 5. Click [×] to close the [Advanced Setting] dialog box.

## **1.9.2 How to set the external input data**

The [External Input Data…] menu sets the serial to input the net depth and current depth information.

- 1. Click  $\left| \cdot \right|$  to show the lower user menu.
- 2. Click  $\mathcal X$  to open the [Advanced Setting] dialog box.
- 3. Click [Menu Bar] to show the menu bar at the top left of the screen.

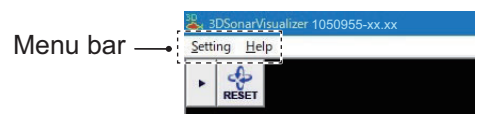

- 4. Click [Setting] on the menu bar.
- 5. Click [External Input Data Setting].

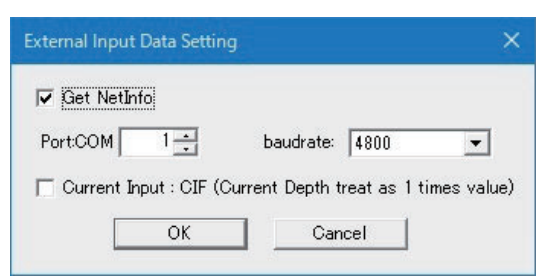

- 6. Check the box for [Get NetInfo] to receive the serial information by setting the input COM port for the net depth data.
- 7. Set the input COM port for the net depth data in [Port: COM] (setting range: 1 to 999).
- 8. Set the baud rate for data input in [baudrate] (4800, 9600, 19200, 38400, 57600, 115200 (bps)).
- 9. Check the box for [Current Input: CIF] when the current depth data from the FSV-25 is in the CIF format. The current depth data is input as a single value in the CIF format. When [Current Input: CIF] is not checked, the depth data is input in 10 times value in the NMEA format.
- 10. Click [OK].

# <span id="page-13-0"></span>**2. DISPLAY SCREEN, OPERATION-AL OVERVIEW**

This section describes the display and operational overviews.

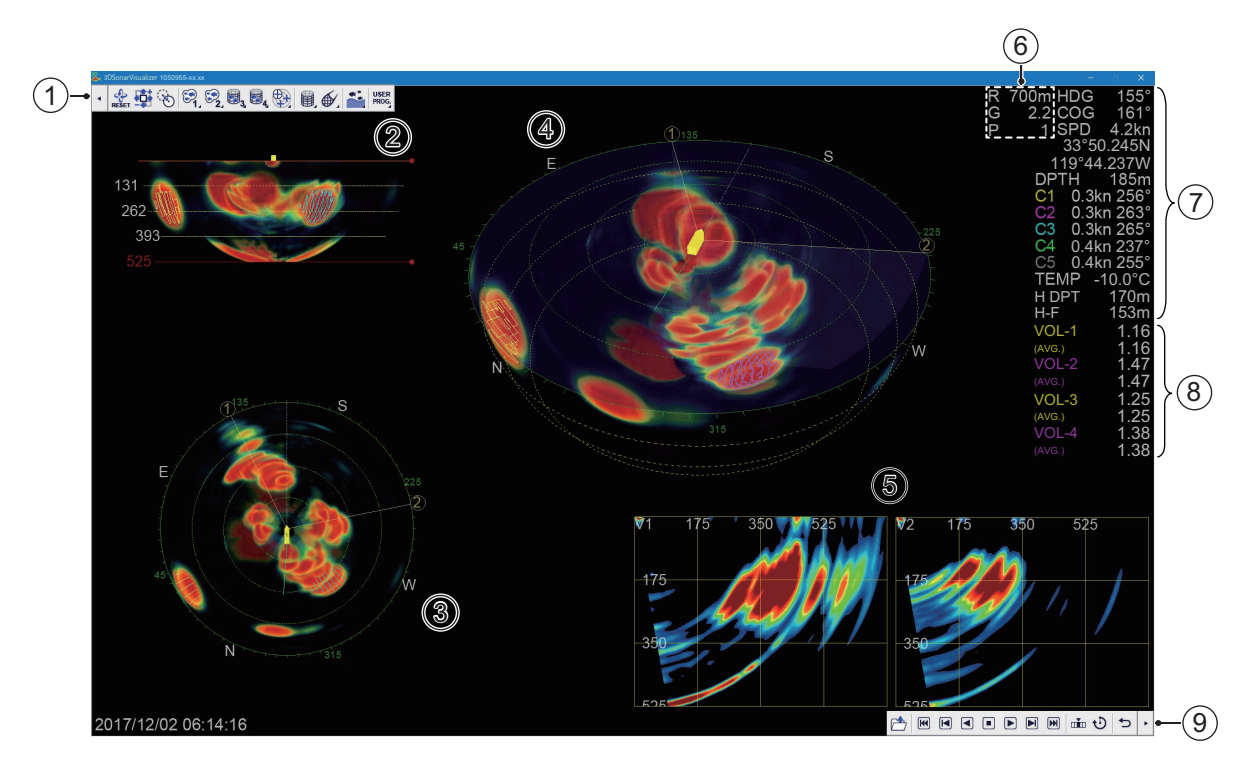

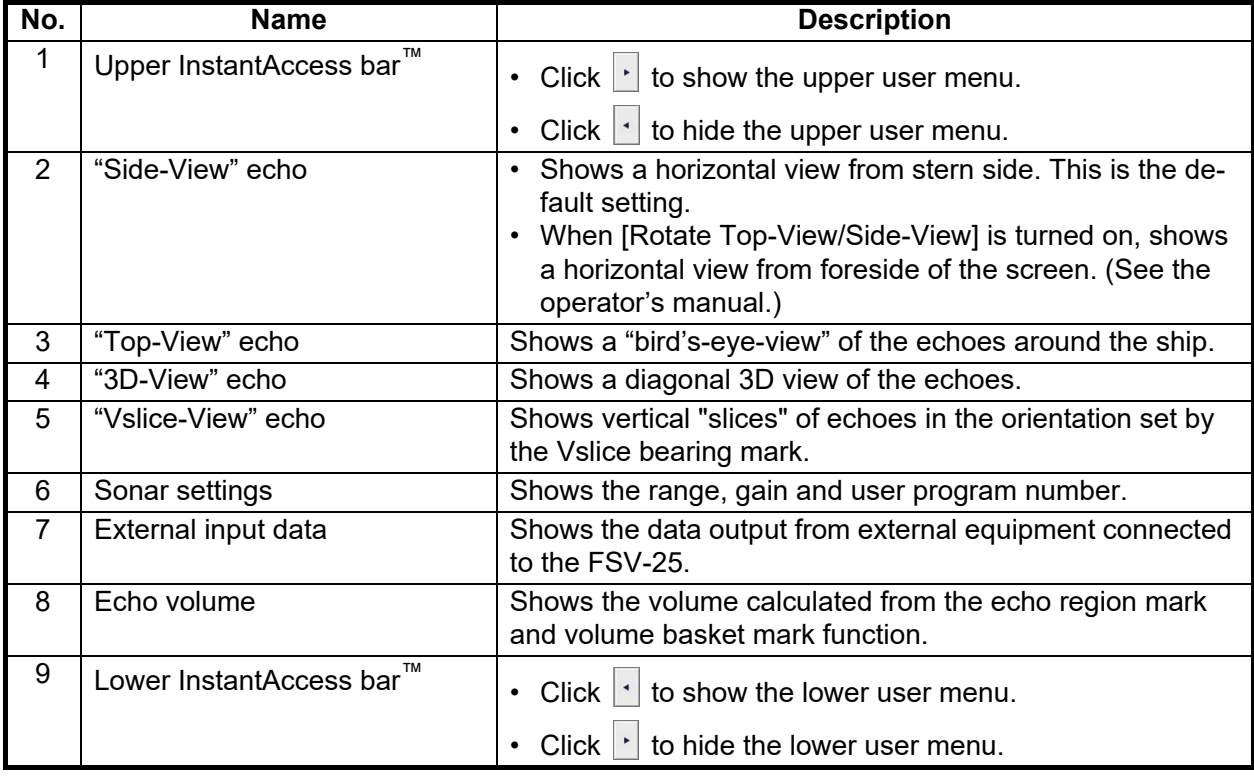

#### **How to operate the menu**

- 1. Click  $\cdot$  or  $\cdot$  on the upper or lower InstantAcces bar<sup>™</sup> to open the user menu.
- 2. Click an icon to execute the menu function. The selected icon is displayed in cyan. The icons that have a  $\blacksquare$  at the bottom right have additional menus.
- 3. To deactivate a function, click the icon again. The color for the icon changes from cyan to gray.
- 4. To hide the user menu, click  $\|\cdot\|$  or  $\|\cdot\|$  on the upper or lower InstantAcces bar<sup>™</sup>.

#### **How to connect/disconnect the FSV-25/25S**

- 1. Click  $\lceil \cdot \rceil$  on the lower InstantAcces bar<sup>™</sup> to show the lower user menu.
- 2. Click  $\Leftarrow$  to start communication with the FSV-25.
- 3. To stop communication, click  $\sharp$ .

#### **Operator's manual**

The supplied CD-ROM contains the operator's manual. When installing the software, the shortcut icon for the operator's manual is generated in the start menu.

## <span id="page-15-0"></span>Upper User Menu

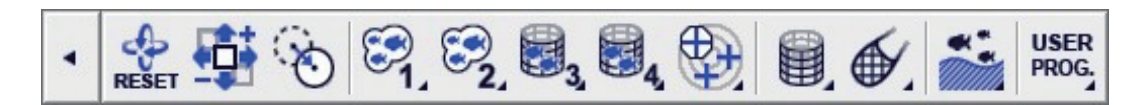

The upper InstantAccess bar<sup>™</sup> is on the top left side of the screen. Click  $\boxed{\cdot}$  to show the upper user menu. Click  $\overline{\cdot}$  to hide the upper user menu.

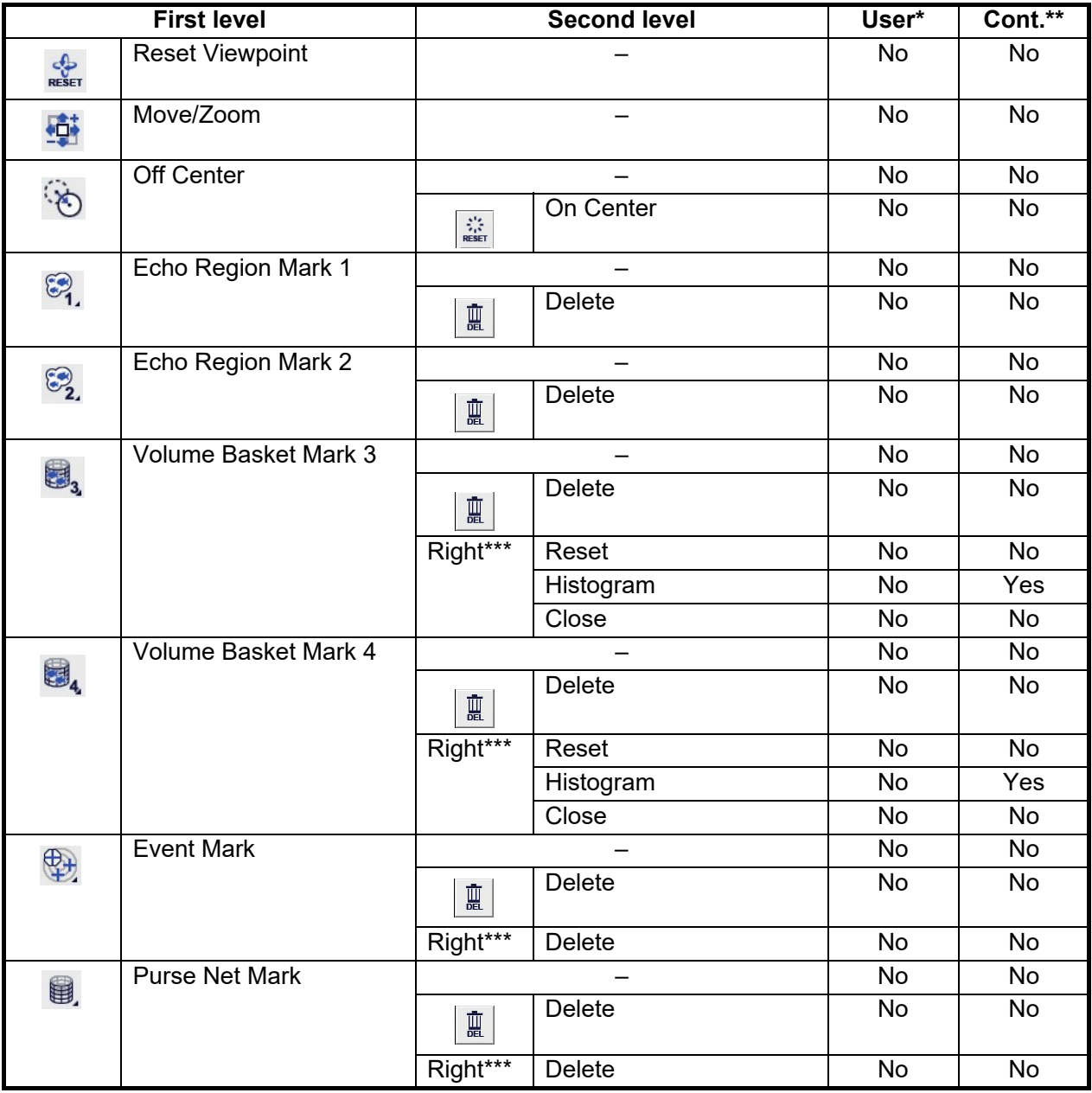

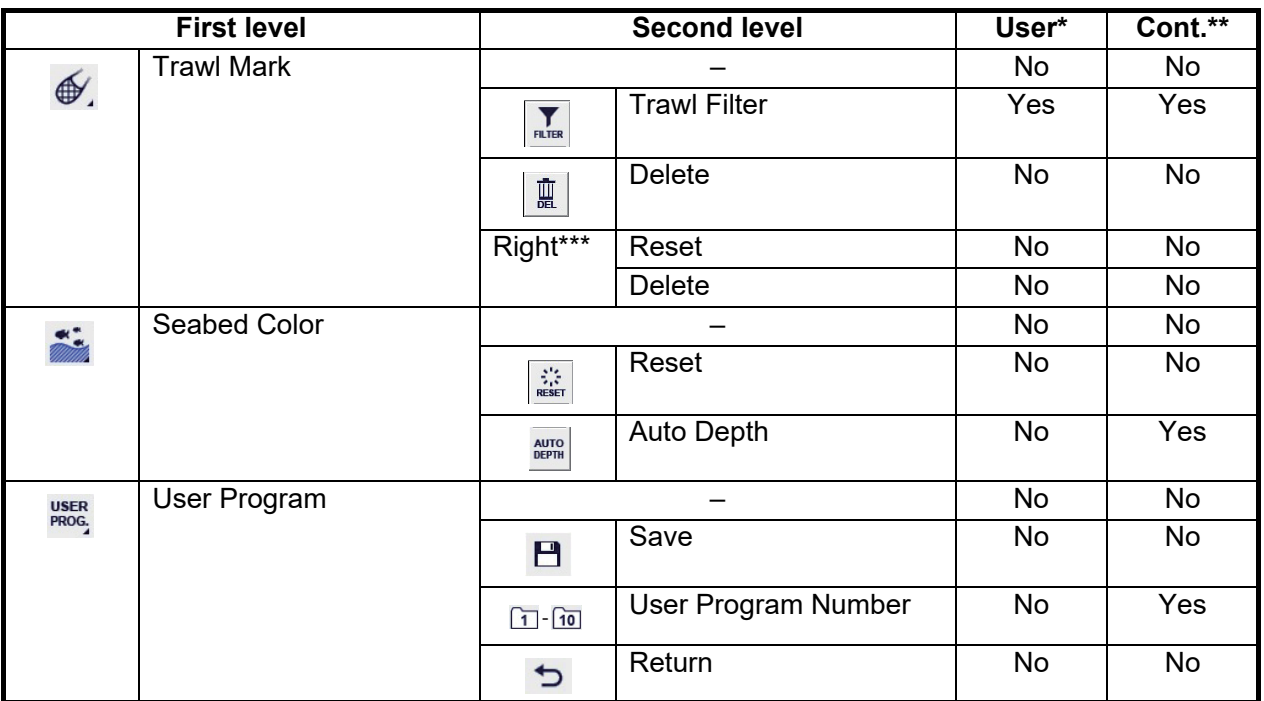

\*: This item can be registered as a user program (shortcut).

\*\*: This item keeps the setting from when the software was last used.

\*\*\*: This item appears when the appropriate mark is right-clicked.

#### Lower User Menu

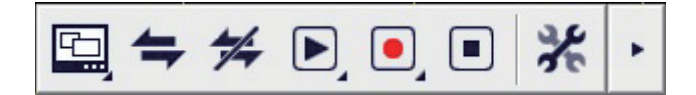

The lower InstantAccess bar<sup>™</sup> is on the bottom right side of the screen. Click  $\boxed{\cdot}$  to show the lower user menu. Click  $\overline{\cdot}$  to hide the lower user menu.

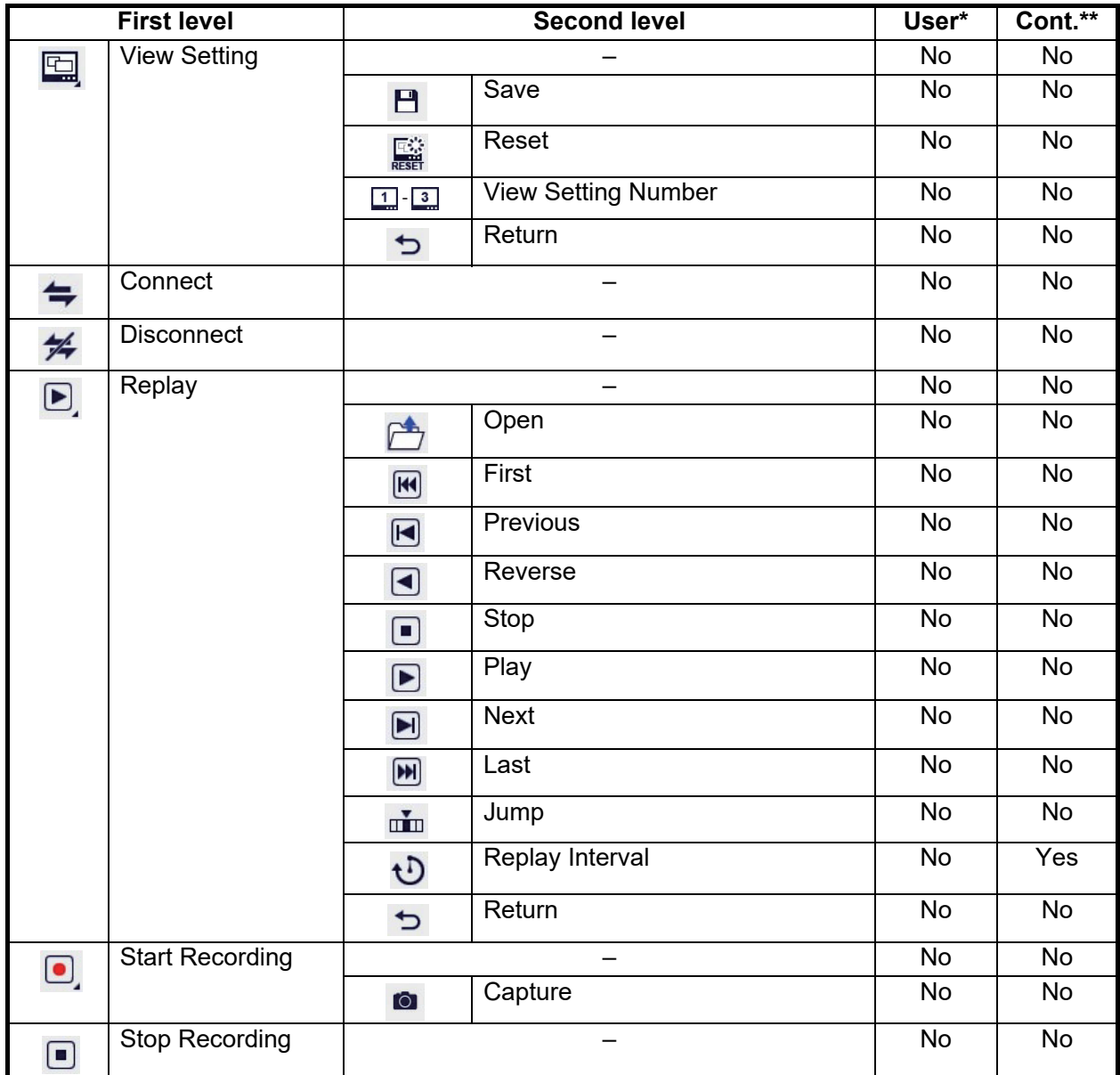

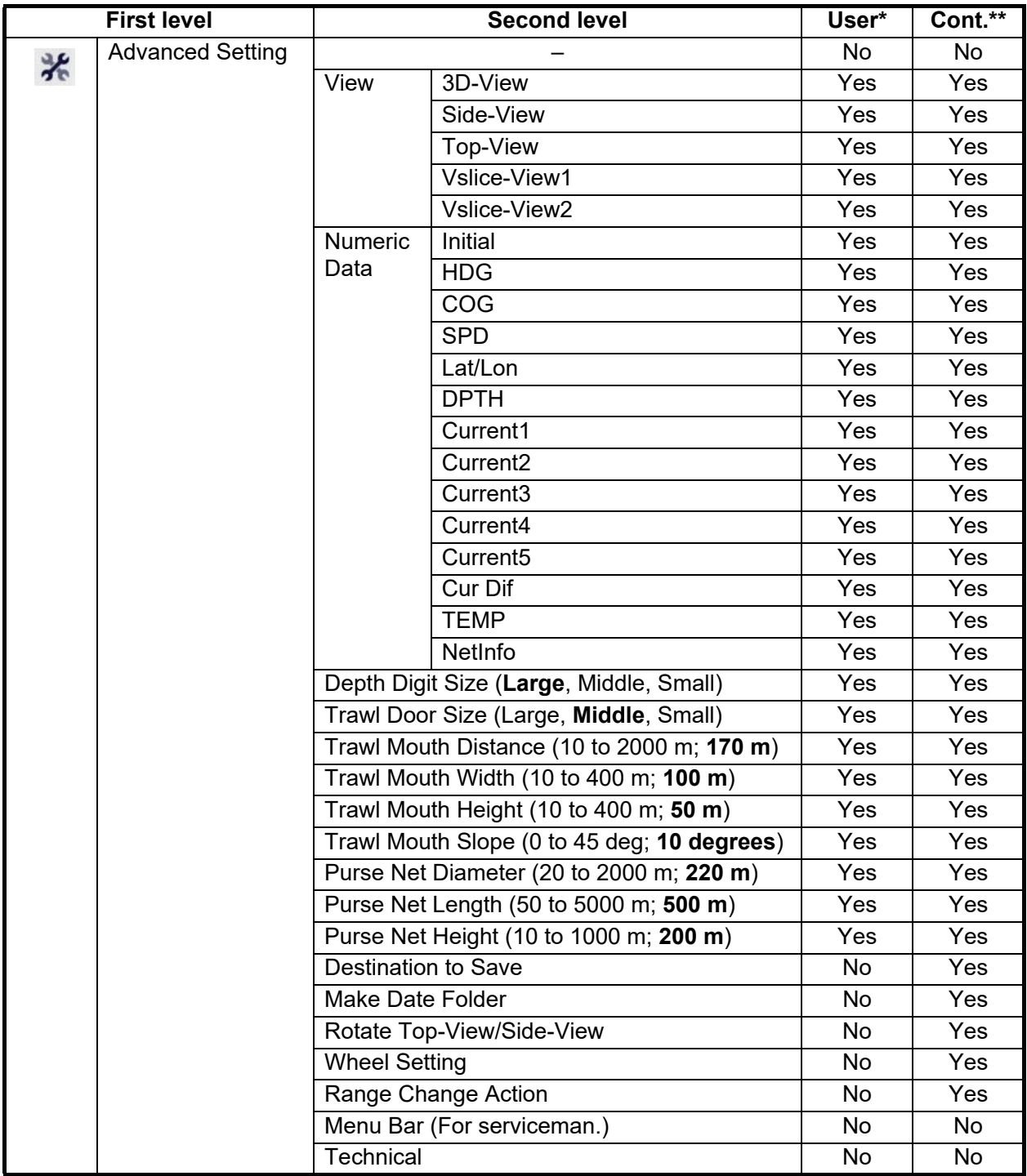

Bold: Default

\*: This item can be registered as a user program (shortcut).

\*\*: This item keeps the setting from when the software was last used.

#### FURUNO

# 3D ソナービジュアライザー™<br>F3D-S 装備要領書

## (FSV-25/28W (低周波) /28WL (低周波) 用オプション)

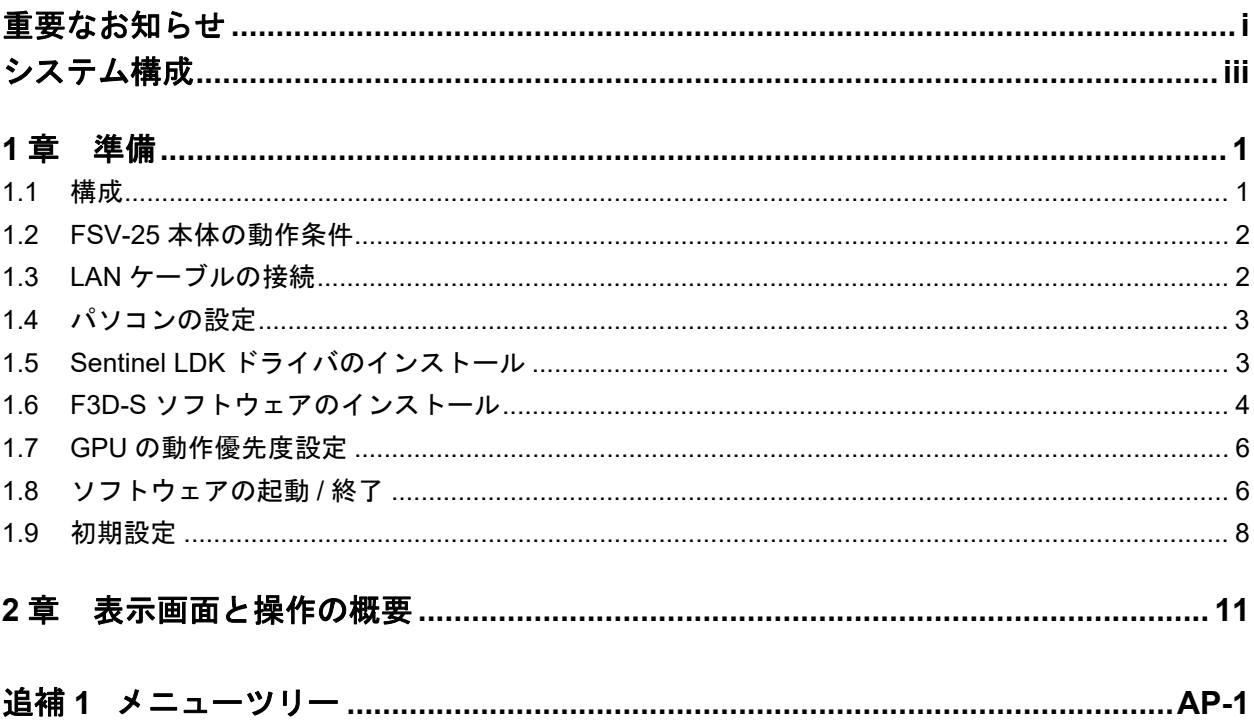

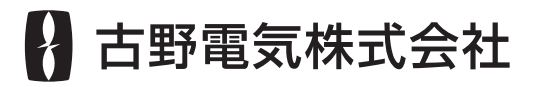

www.furuno.com 本マニュアルに記載されている社名、製品名は、一般に各開発メーカーの登録商標または商標です。

## <span id="page-20-0"></span>重要なお知らせ

- マニュアル記載内容の一部または全部の転載、複写は著作権者である当社の許諾が必要で す。無断転載することを固くお断りします。
- 製品の仕様ならびにマニュアルの内容は予告なく変更することがあります。
- 画面に表示される内容は、システムの設定や動作状態によって異なります。したがって、マ ニュアル内に掲載してあるイラストは画面の表示と異なる場合があります。
- お客様がマニュアルの内容に従わずに本機または本ソフトウェアを取り扱われたり、または 当社および当社指定の者以外の第三者により改造・変更されることに起因して生じる障害等 については、当社は責任を負いかねますのでご了承ください。
- お買い上げの機器を廃棄するときは、産業廃棄物として地方自治体の条例または規則に従っ て処理してください。詳しくは、各地方自治体に問い合わせてください。
- Microsoft、Windows は、米国 Microsoft Corporation の米国およびその他の国における登録商標 または商標です。
- Intel、Core は、米国およびその他の国における Intel Corporation の登録商標または商標です。
- GeForce は、米国の NVIDIA Corporation の米国およびその他の国における登録商標または商 標です。
- インスタントアクセスバーは、当社の商標です。
- マニュアル記載内容の一部または全部の転載、複写は著作権者である当社の許諾が必要で す。無断転載することを固くお断りします。

<span id="page-21-0"></span>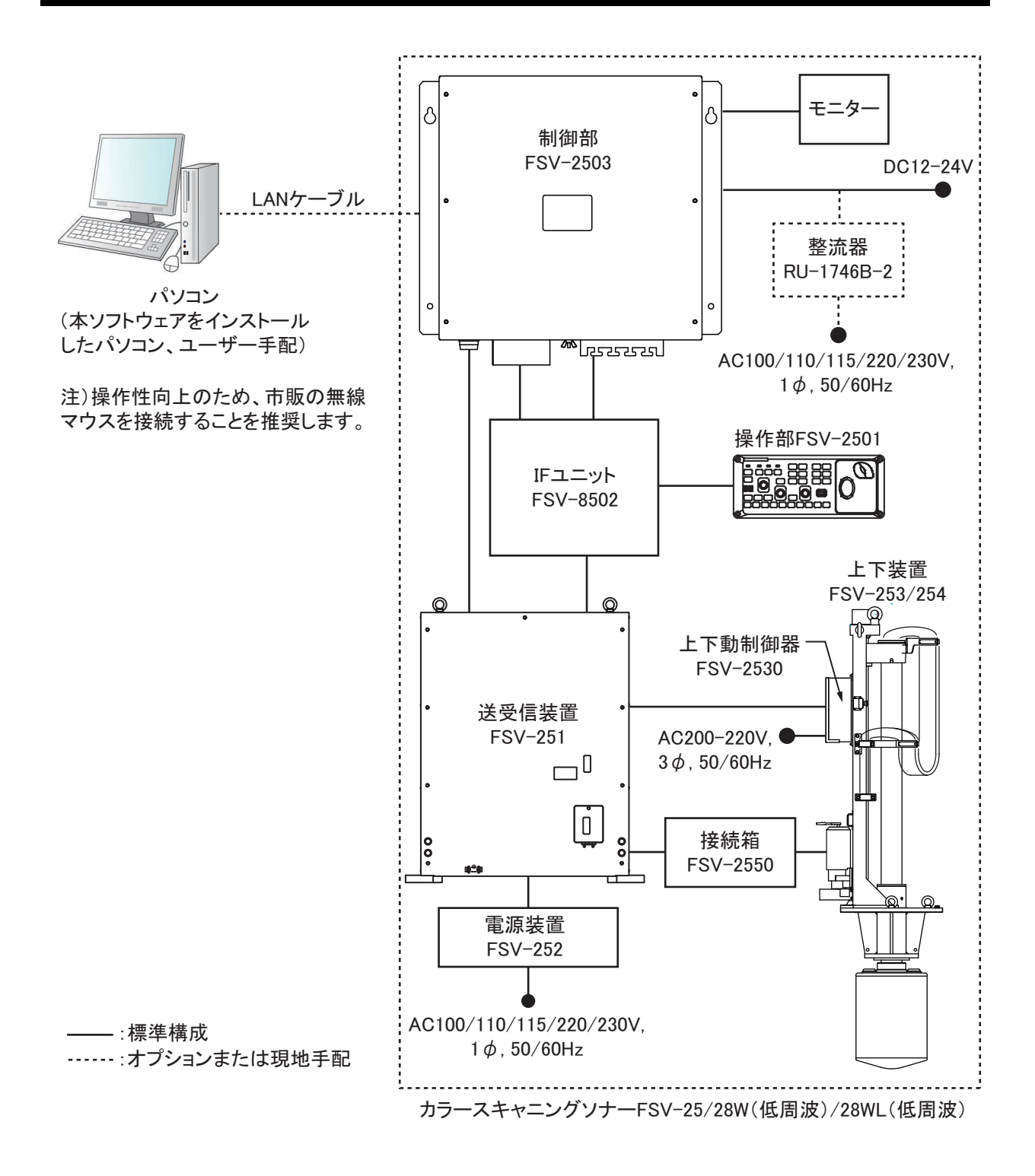

## <span id="page-22-0"></span>1 章 準備

## 1.1 構成

#### <span id="page-22-1"></span>基本構成

3D ソナービジュアライザー™ には、下記が同梱されています。

| 名称     | 型式                  | コード番号                  | 数量 | 備考                    |
|--------|---------------------|------------------------|----|-----------------------|
| CD-ROM | $1050955 - xx - xx$ | $001 - 569 - 670 - 00$ |    | 詳細は「CD-ROM のフォルダ      |
|        |                     |                        |    | 参照 (x : バージョン)<br>構成」 |
| USBプロテ | $F3D-S$             | $001 - 569 - 680 - 00$ |    |                       |
| クトキー   |                     |                        |    |                       |
| 装備要領書  | $IMC-13442-x$       | $000-196-806-1x$       |    | 和英併記 (x : バージョン)      |

3D ソナービジュアライザー F3D-S (コード番号: 001-546-350)

## CD-ROM のフォルダ構成

<span id="page-22-2"></span>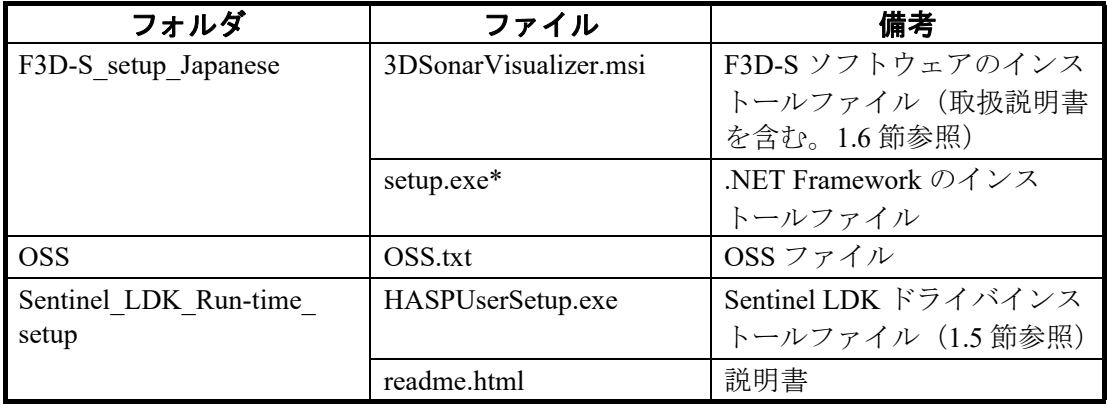

\*:Microsoft® Windows® 10 の場合、通常はインストール済みなので、実行不要。

#### パソコンの必要仕様

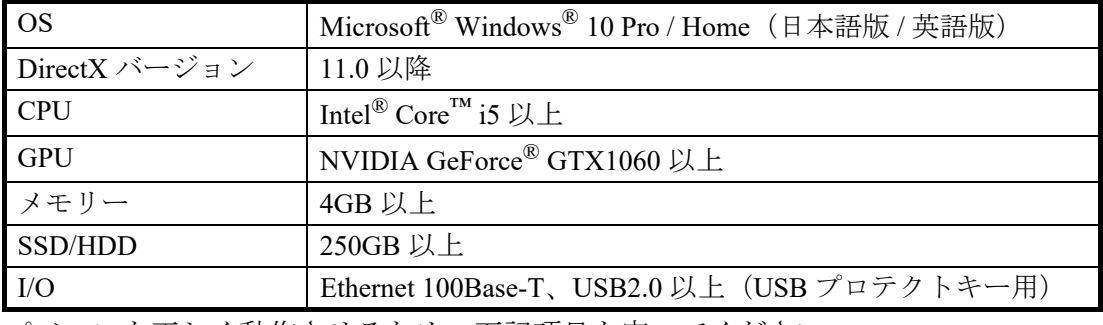

パソコンを正しく動作させるため、下記項目を守ってください。

- F3D-S 以外のソフトウェアをインストールしないこと。
- インターネットに接続しないこと。
- Windows のアップデートをしないこと(本ソフトウェアはバージョン 1909 まで 対応)。

## 1.2 FSV-25 本体の動作条件

<span id="page-23-0"></span>F3D-S を使用するには、FSV-25 の各基板のプログラムが、下表を満たすようにして ください。満たさない場合は、お買い上げ先、または当社支店・営業所にお問い合 わせください。

| ユニット          | OPERATION TEST の名称 | プログラムバージョン            |
|---------------|--------------------|-----------------------|
| 制御部 FSV-2503  | <b>FSV-2503</b>    | 105-0896-02.07 以降     |
|               |                    | (FSV-25: BlueMarlin)  |
|               |                    | 105-0897-02.07 以降     |
|               |                    | (FSV-25S: BlueMarlin) |
|               |                    | 105-0926-01.01 以降     |
|               |                    | (FSV-25: YellowTail)  |
|               |                    | 105-0927-01.01 以降     |
|               |                    | (FSV-25S: YellowTail) |
| 送受信装置 FSV-251 | <b>TRCPU</b>       | 105-0894-02.06 以降     |
|               | <b>TRX</b>         | 105-0890-01.08 以降     |

FSV-25 プログラムのバージョン条件

## 1.3 LAN ケーブルの接続

- <span id="page-23-1"></span>注)作業中に FSV-25 の電源が投入されないように、操作部側に紙を貼るなどして 作業中であることを明示してください。
- 1. 制御部 LAN ポート(ポート 3、または 4 の空ポート)に、別途手配した LAN ケーブルのコネクタを接続します。 注)ポート 1、および 2 に接続した場合、FSV-25 が起動後、自動的に終了され ます。
- 2. 束線バンドを使って、LAN ケーブルを制御部のケーブルクランプに固定し ます。
- 3. LAN ケーブルの反対のコネクタを、パソコンの LAN ポートに接続します。

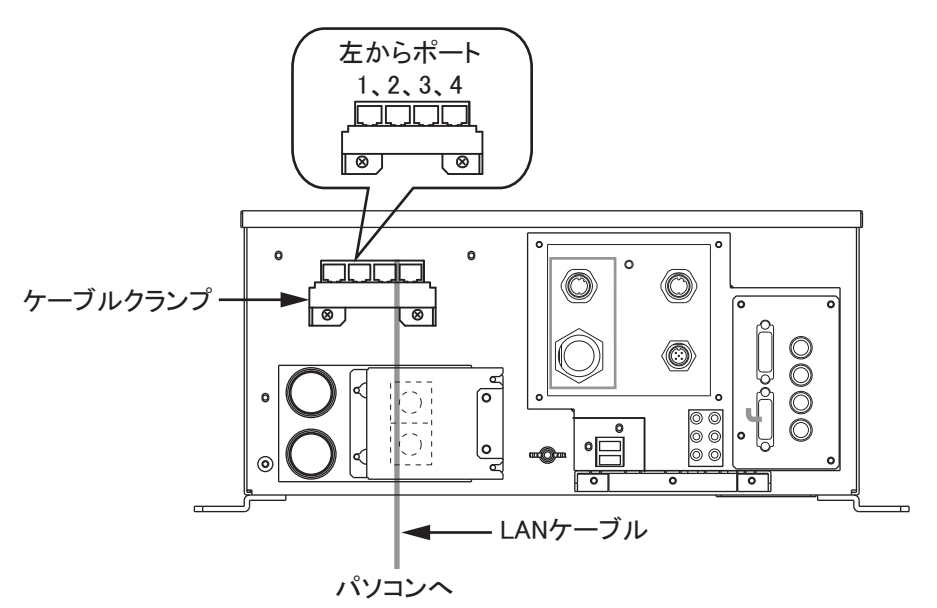

## 1.4 パソコンの設定

- <span id="page-24-0"></span>1. パソコンの電源を入れます。
- 2. [ インターネットプロトコルバージョン 4 (TCP/IPv4)] で、IP アドレスとサ ブネットマスクを設定します。
	- IP アドレス: 172.31.10.10
	- サブネットマスク:255.255.0.0
- 3. 電源とスリープの設定で、[ 画面 ] と [ スリープ ] を [ なし ] に設定します。
- <span id="page-24-1"></span>4. [ 個人用設定 ] – [ ロック画面 ] – [ スクリーンセーバー設定 ] で、[ なし ] を選 びます。

## <span id="page-24-2"></span>1.5 Sentinel LDK ドライバのインストール

- 1. パソコンの電源を入れます。
- 2. 管理者権限でログインします。
- 3. CD ドライブに支給の CD-ROM をセットします。
- 4. [Sentinel LDK Run-time setup] をダブルクリックします。
- 5. [HASPUserSetup.exe] をダブルクリックします。

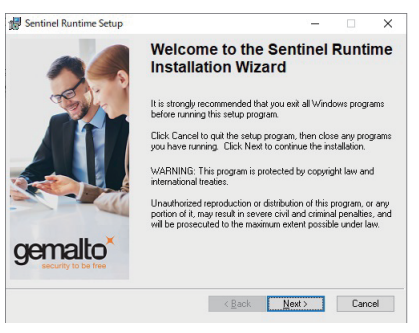

6. [Next] をクリックします。

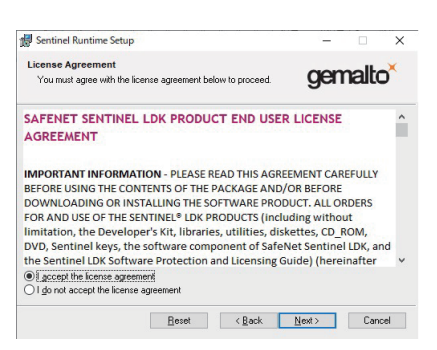

7. 内容を確認し、[I accept the license agreement] が選ばれている状態で [Next] をクリックします。

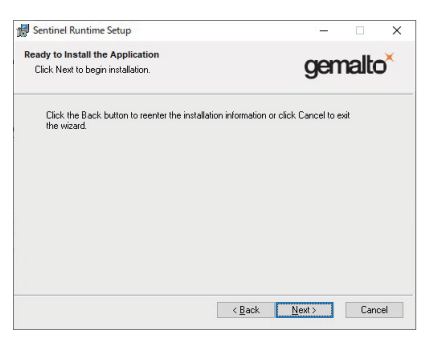

8. [Next] をクリックし、インストールを開始します。

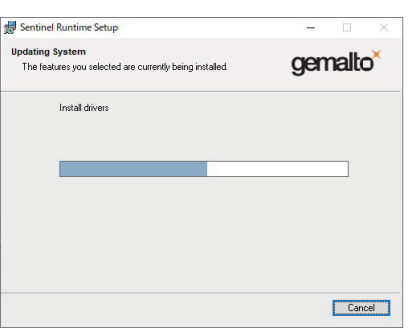

インストールが完了すると、下図のようなダイアログボックスが表示されます。

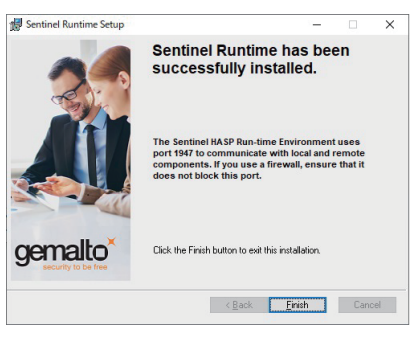

<span id="page-25-0"></span>9. [Finish] をクリックして終了します。

## <span id="page-25-1"></span>1.6 F3D-S ソフトウェアのインストール

- 1. パソコンの電源を入れます。
- 2. 管理者権限でログインします。
- 3. CD ドライブに支給の CD-ROM をセットします。
- 4. [F3D-S\_setup] をダブルクリックします。

5. [3DSonarVisualizer.msi] をダブルクリックします。

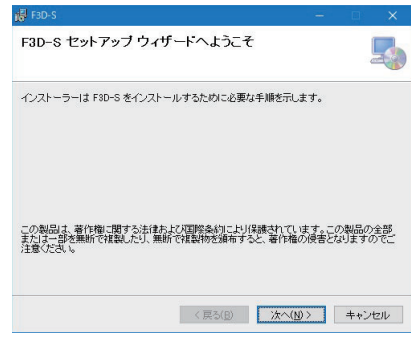

6. [ 次へ ] をクリックします。

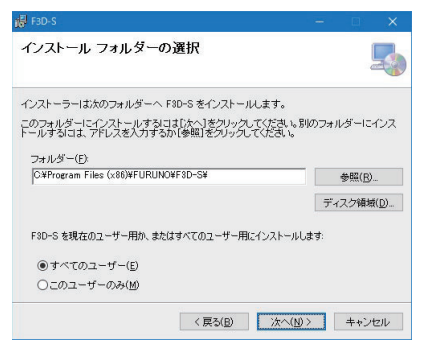

#### 7. [ 次へ ] をクリックします。

インストール先のフォルダを変更する場合は、[ 参照 ] をクリックしてフォルダ を指定してから、[ 次へ ] をクリックします。

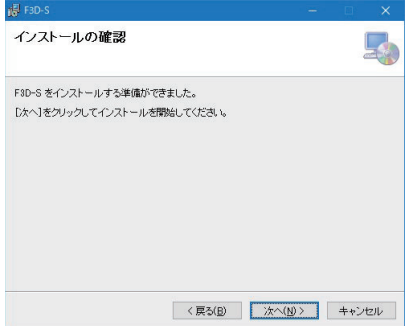

8. [次へ]をクリックし、インストールを開始します。

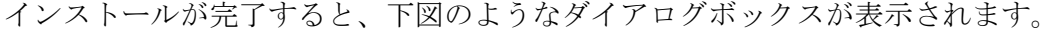

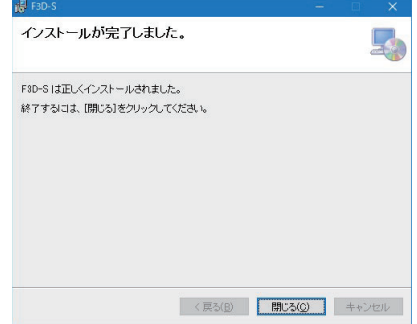

9. [閉じる] をクリックして終了します。

デスクトップに、右図のような「3DSonarVisualizer.exe」用のショート カットを作成します。

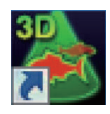

<span id="page-27-0"></span>取扱説明書用のショートカットアイコンが、スタートメニューに自動的 に作成されます。

## 1.7 GPU の動作優先度設定

複数の GPU(グラフィックプロセッシングユニット)を搭載しているパソコンの場 合、低性能 GPU を動作優先度設定にしていると、エコーの更新処理が遅くなる、 または数値設定情報が表示されないという症状が発生します。下記の手順で、GPU の動作優先度設定を高性能 GPU に変更してください。

- 1. パソコンの電源を入れます。
- 2. [設定 ] から [ システム ] [ ディスプレイ ] の順にクリックします。
- 3. [ グラフィックの設定 ] をクリックします。
- 4. [ 基本設定を指定するアプリを選択します ] で、[ クラシック アプリ ] を選び ます。
- 5. [ 参照 ] をクリックし、「C: \ Program Files (x86) \ FURUNO \ F3D-S」フォル ダ内の「3DSonarVisualizer.exe」を選び、[ 追加 ] をクリックします。
- 6. 「3DSonarVisualizer.exe」が追加されるので、アイコンをクリックします。
- 7. [ オプション ] をクリックします。
- <span id="page-27-1"></span>8. [ 高パフォーマンス ] を選び、[ 保存 ] をクリックします。

## 1.8 ソフトウェアの起動 / 終了

- 1. FSV-25 の電源を入れます。
- 2. パソコンの電源を入れます。
- 3. 管理者権限でログインします。
- 4. パソコンの USB ポートに、支給の USB ドングルを挿入します。 正常に認識されると、USB ドングル内部の赤い LED が点灯します。
	- 注)本ソフトウェアの動作には、USB ドングルが必要です。紛失しないように 大切に保管してください。

5. デスクトップにある「3D」のショートカットアイコンをダブルクリックし、 ソフトウェアを起動します。

 $- - - - - -$ 

起動後、次のような画面が表示されます。

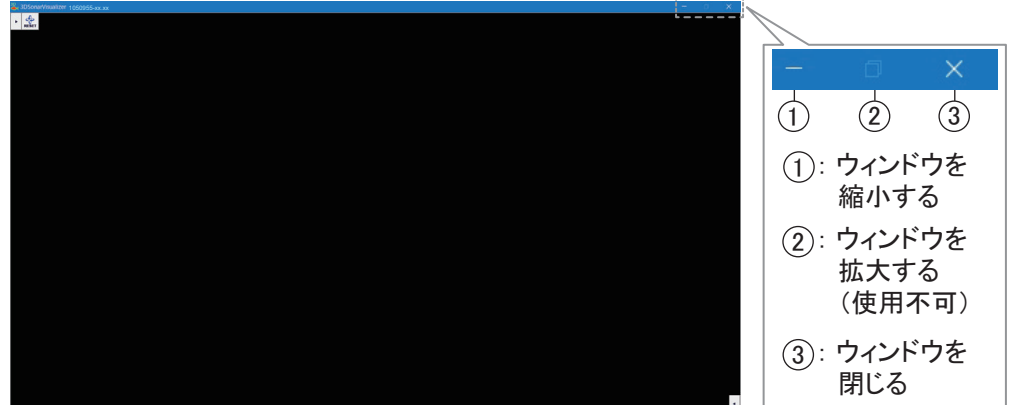

注)下図のようなメッセージが表示された場合は、USB ドングルを挿入しなお すか、USB ドングルのドライバをインストールしなおしてください([1.5](#page-24-2) [節](#page-24-2)参照)。

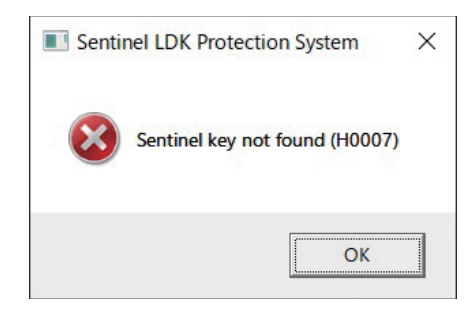

- 6. ソフトウェアを終了するときは、画面右上の [×] ボタンをクリックします。 すべての設定情報は「C: \ Users \ ユーザー名 \ ドキュメント \ FURUNO \ F3D-S」 フォルダに保存されます。
	- 注)設定情報が保存されていない場合は、上記ファイルのプロパティを開き、 読み取り専用のチェックを外してください。

#### DLL エラー

要求仕様以外の Windows® OS を使用している場合、ソフトウェアを起動時に下図 のようなエラーメッセージが表示される場合があります。

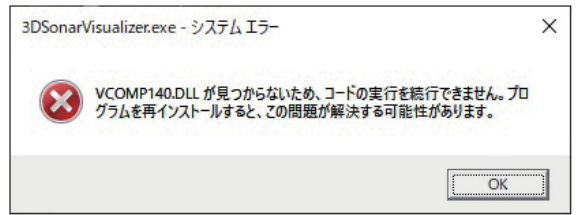

下記の手順で、VCOMP140.DLL をインストールしてください。

1. 下記の URL にアクセスします。

https://support.microsoft.com/ja-jp/help/2977003/the-latest-supported-visual-cdownloads

2. 「Visual Studio 2015、2017 および 2019」で、「vc\_redist.x86.exe」を実行し ます。

下記のような画面が表示されます。

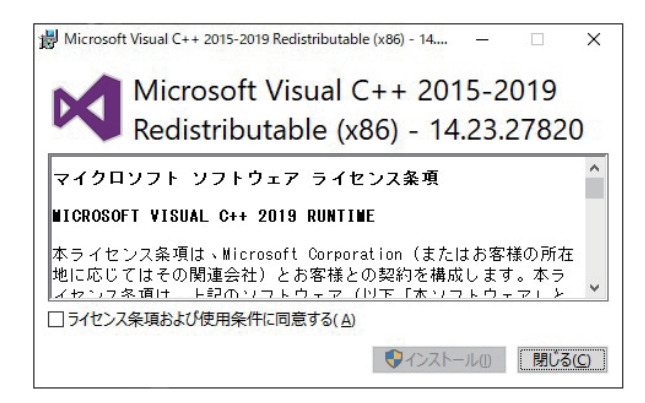

3. 「ライセンス条項および使用条件に同意する」のチェックボックスに √ を入 れ、[ インストール ] をクリックします。

インストールが開始します。インストールが完了すると、下図のような画面が 表示されます。

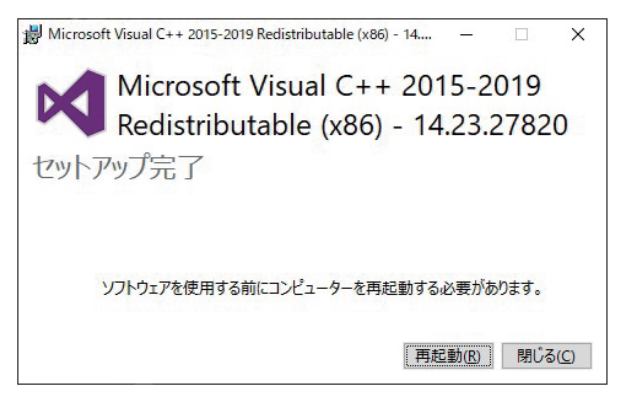

<span id="page-29-0"></span>4. [再起動]をクリックして、パソコンを再起動します。

## 1.9 初期設定

本ソフトウェアを使用する前に、下記の設定を行います。

- トロールドアのサイズ
- 旋網のサイズ
- 外部入力データの設定

#### 1.9.1 トロールドアおよび旋網のサイズを設定する

1. トをクリックして、下部ユーザーメニューを開きます。

2. 米 をクリックして、[詳細設定]ダイアログボックスを開きます。

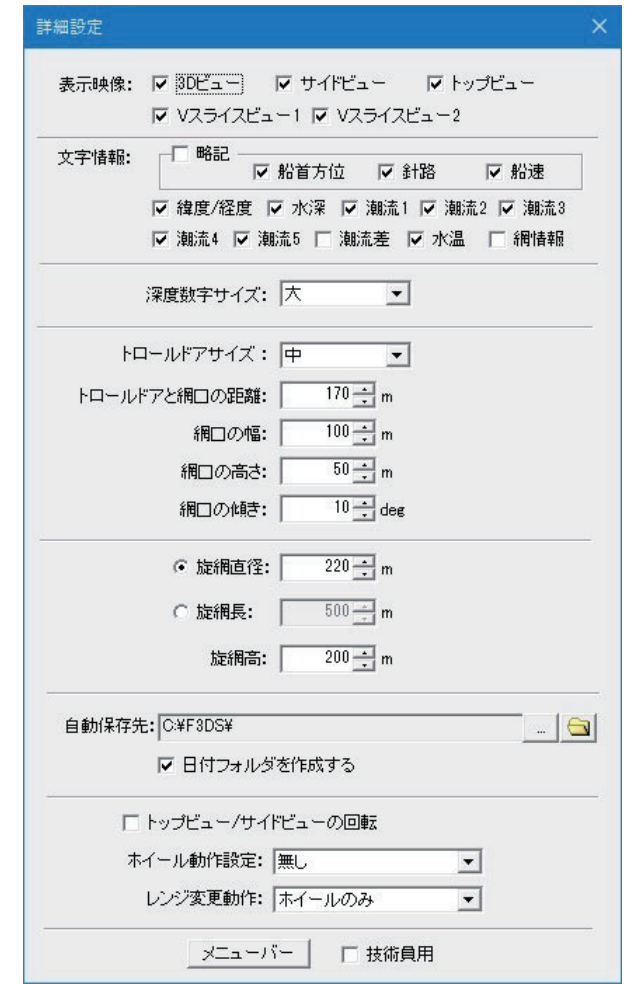

- 3. 下記の手順で、トロールドアサイズを設定します。
	- 1) [ トロールドアサイズ ] で、トロールドアマークのサイズを [ 大 ]、[ 中 ]、ま たは [ 小 ] から選びます。
	- 2) [ トロールドアと網口の距離 ] で、トロールドアマークから網口マークまで の距離を設定します(設定範囲:10 ~ 2,000m、10m ごと)。
	- 3) [ 網口の幅 ] で、網口マークの幅を設定します(設定範囲:10 ~ 400m、10m ごと)。
	- 4) [ 網口の高さ ] で、網口マークの高さを設定します(設定範囲:10 ~ 400m、 10m ごと)。
	- 5) [網口の傾き]で、網口マークの傾き(角度)を設定します(設定範囲:0  $\sim$  45°, 1° ごと)。

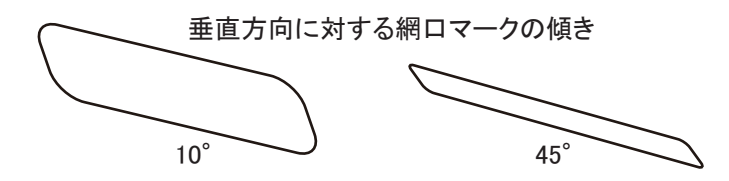

- 4. 下記の手順で、旋網のサイズを設定します。
	- 1) [ 旋網直径 ] で、旋網マークの直径を設定します(設定範囲:20 ~ 2,000m、 20m ごと)。
	- 2) [ 旋網長 ] で、旋網マークの円周の長さを設定します(設定範囲: 50~ 5,000m、50m ごと)。
	- 3) [ 旋網高 ] で、旋網マークの高さを設定します(設定範囲:10 ~ 1,000m、 10m ごと)。
- 5. [×] をクリックして、[ 詳細設定 ] ダイアログボックスを閉じます。

#### 1.9.2 外部入力データを設定する

[ 外部入力データ設定 ] では、網深度と潮流深度情報を入力するためのシリアル設 定を行います。

- 1. トをクリックして、下部ユーザーメニューを開きます。
- 2. 米 をクリックして、[詳細設定]ダイアログボックスを開きます。
- 3. [メニューバー]をクリックします。 画面左上にメニューバーが表示されます。

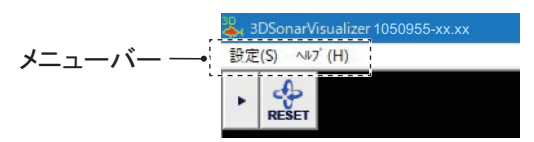

- 4. メニューバーの [ 設定 ] をクリックします。
- 5. [ 外部入力データ設定 ] をクリックします。

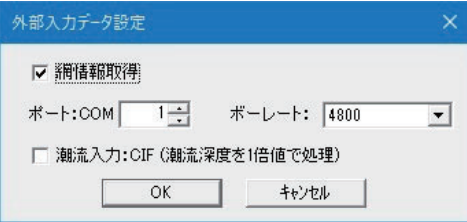

- 6. 網深度データの入力 COM ポートを設定してシリアル情報を受信するには、 [網情報取得 ] のチェックボックスに ✓ を入れます。
- 7. [ ポート:COM] で網深度データの入力 COM ポートを設定します(設定範 囲:  $1 \sim 999$ )。
- 8. [ ボーレート ] でデータ入力の通信速度を設定します(4800、9600、 19200、38400、57600、115200(bps))。
- 9. FSV-25 からの潮流深度データが CIF フォーマットの場合は、[ 潮流入力: CIFI のチェックボックスに V を入れます。 CIF フォーマットの場合は、潮流深度データが1倍値で入力されます。√がな い場合は NMEA フォーマットで、潮流深度データが 10 倍値で入力されます。
- 10. [OK] をクリックします。

# 2 章 表示画面と操作の概要

<span id="page-32-0"></span>この章では、画面と操作の概要を説明します。

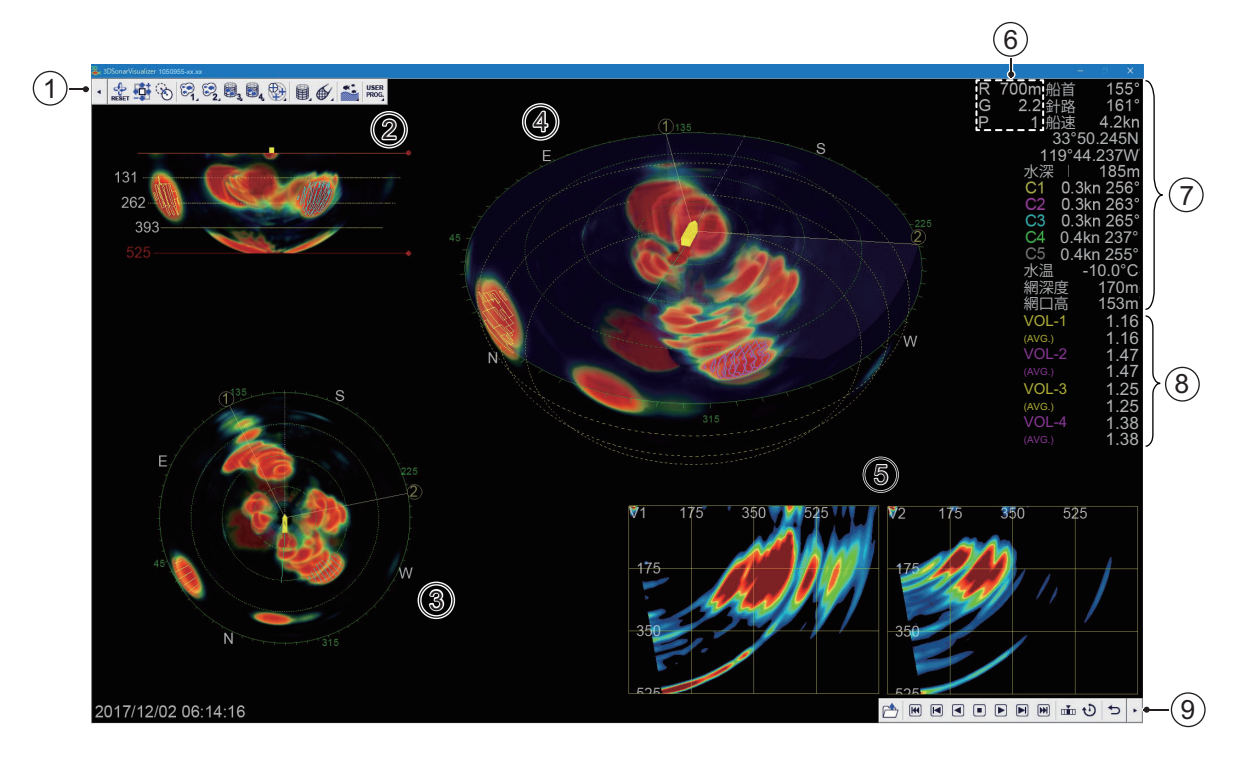

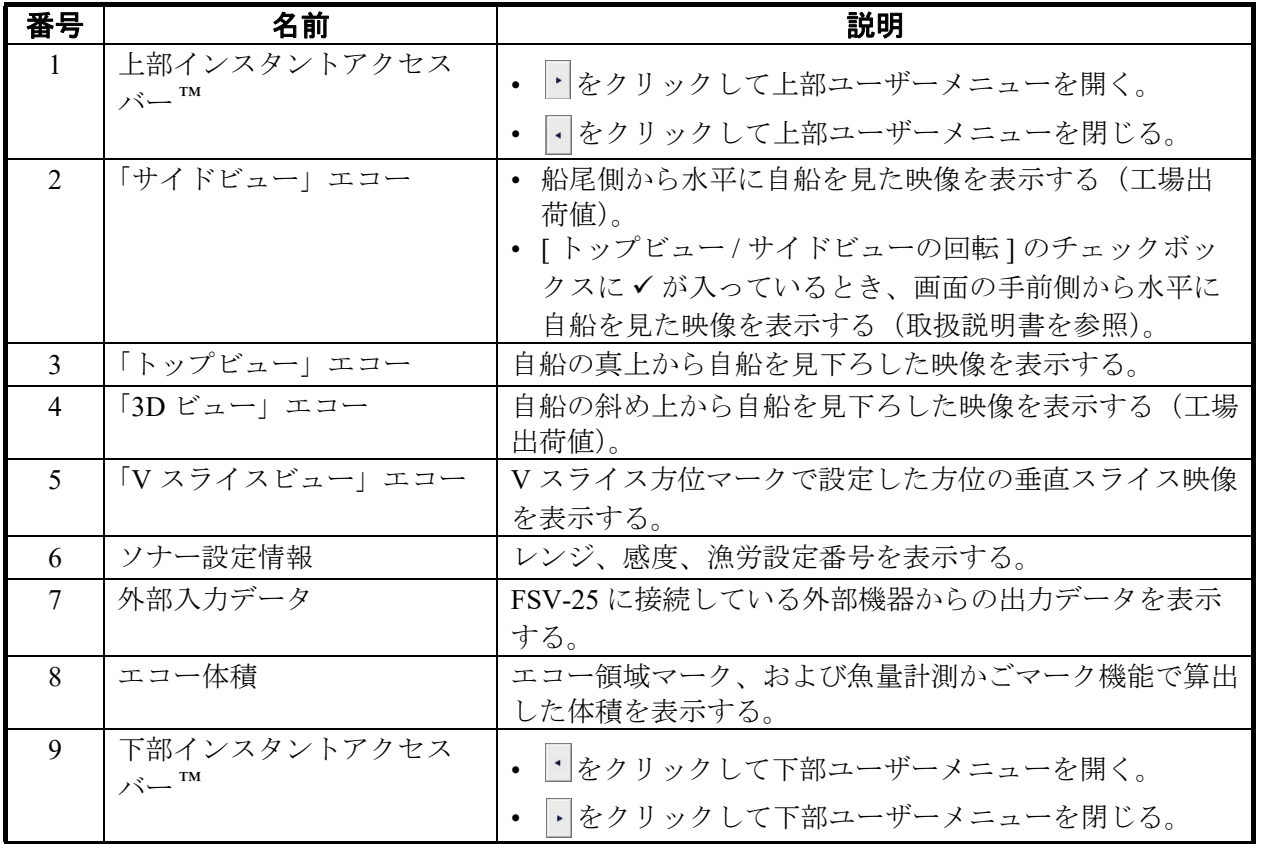

#### メニューの操作

- 1. 上部または下部インスタントアクセスバー™の → または → をクリックし て、上部または下部ユーザーメニューを開きます。
- 2. 機能を実行するメニューのアイコンをクリックします。 選択したアイコンはシアン色で表示されます。アイコンの右下に がある場合 は、次の階層にメニューがあることを示しています。
- 3. 機能を無効にするには、もう一度アイコンをクリックします。 アイコンの色が、シアンからグレーに変わります。
- 4. 上部または下部インスタントアクセスバー™の 日または 日をクリックし て、上部または下部ユーザーメニューを閉じます。

#### FSV-25/25S を接続 / 切断する

- 1. 下部インスタントアクセスバー™の 1をクリックして、下部ユーザーメ ニューを開きます。
- 2. をクリックして、FSV-25 に接続します。
- 3. FSV-25 と切断するには、 をクリックします。

#### 取扱説明書

取扱説明書は、CD-ROM に含まれています。ソフトウェアのインストールを行う と、スタートメニューに取扱説明書のショートカットアイコンが生成されます。

## <span id="page-34-0"></span>上部ユーザーメニュー

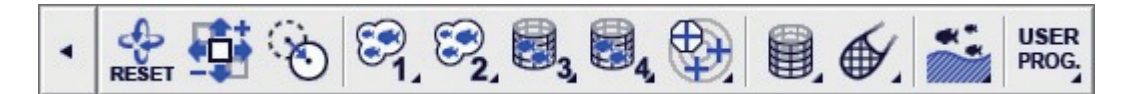

上部インスタントアクセスバー™は、画面左上にあります。 うをクリックして上部ユーザーメ ニューを開きます。上部ユーザーメニューを閉じるには、「をクリックします。

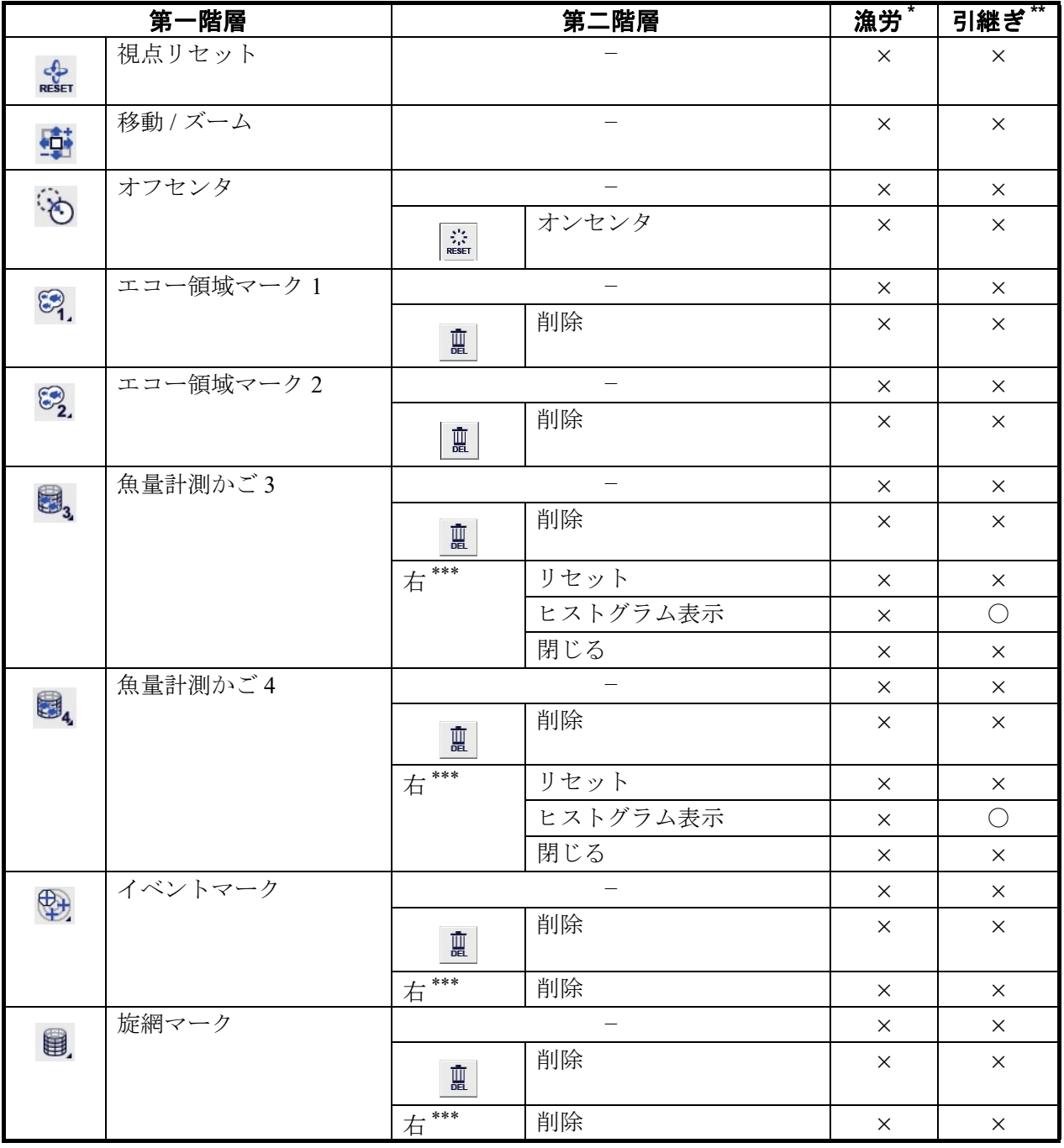

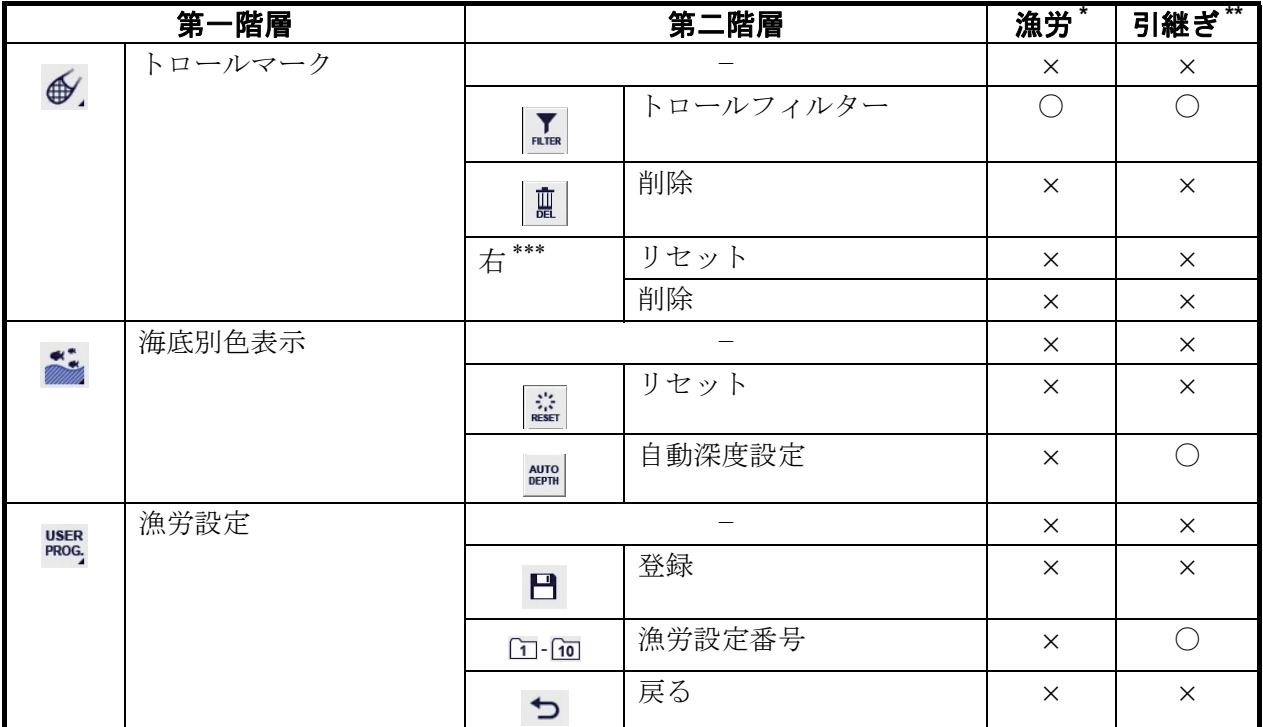

\*:漁労設定に登録される項目(ショートカット)

\*\*:最後にソフトウェアを使用した時から設定が保持される項目

\*\*\*:該当のマークを右クリックした時に現れる項目

下部ユーザーメニュー

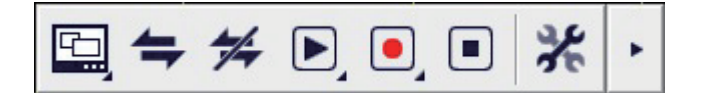

下部インスタントアクセスバー™は、画面右下にあります。•をクリックして下部ユーザーメ ニューを開きます。下部ユーザーメニューを閉じるには、トをクリックします。

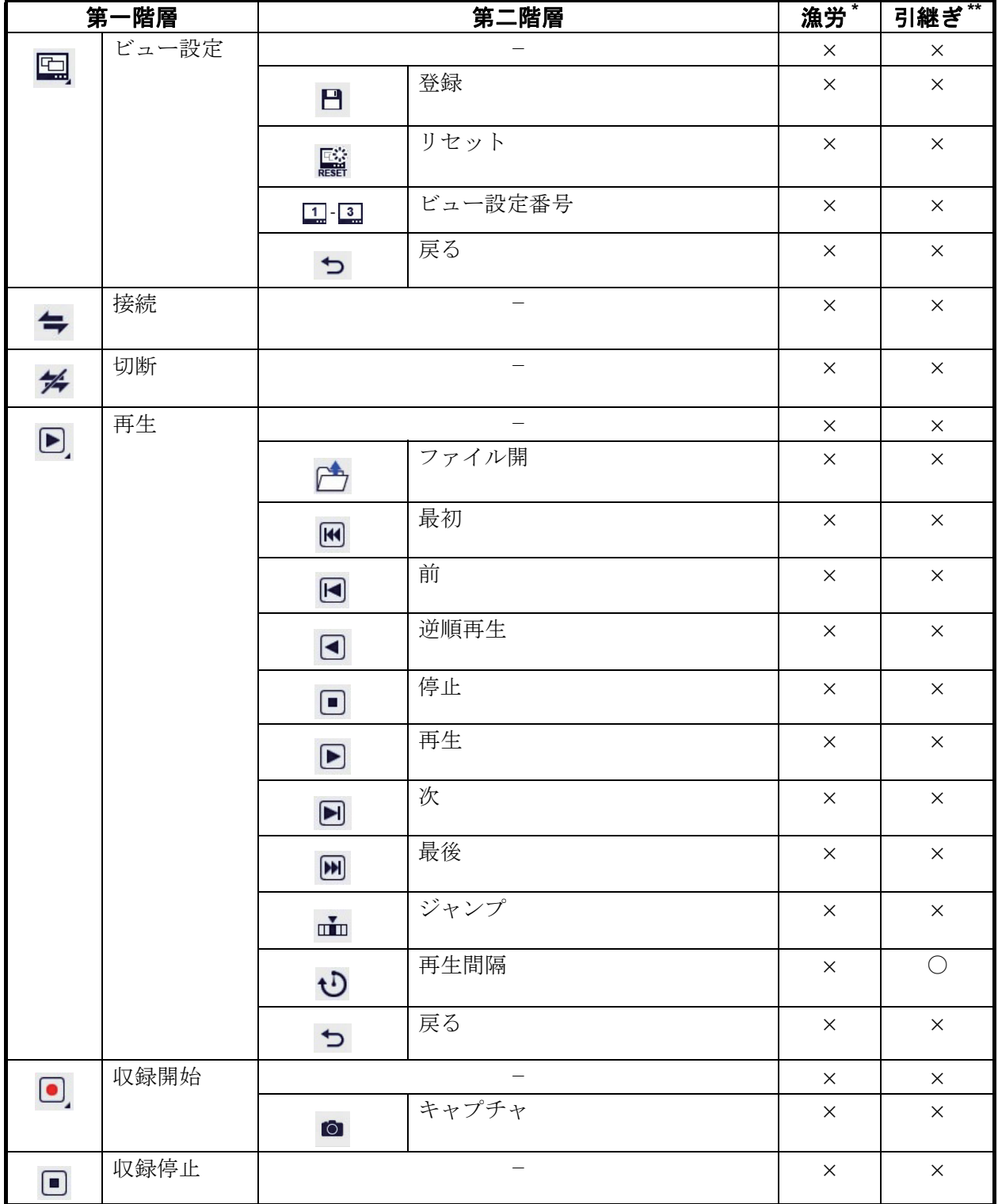

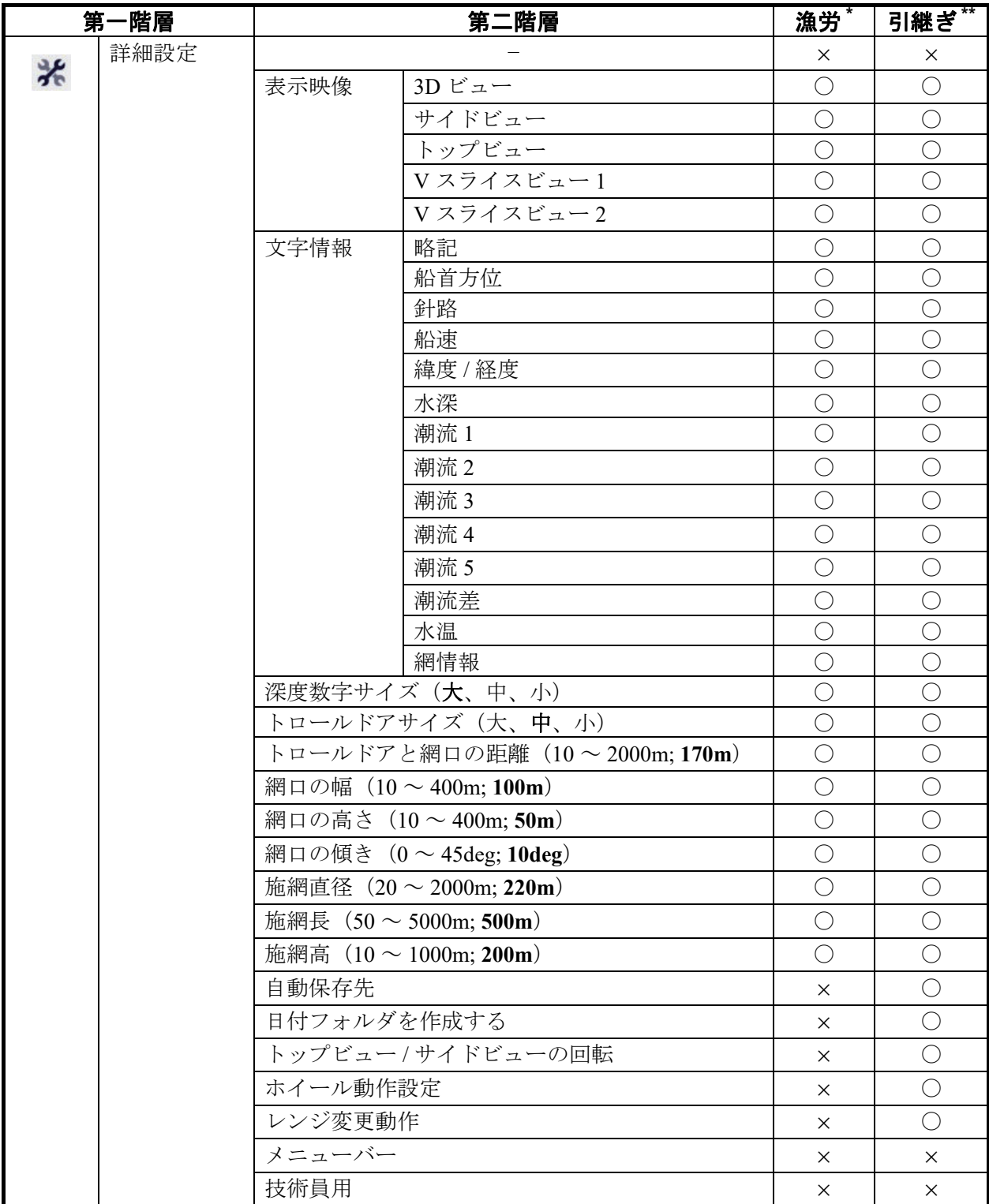

太字:工場出荷値

\*:漁労設定に登録される項目(ショートカット)

\*\*:最後にソフトウェアを使用した時から設定が保持される項目

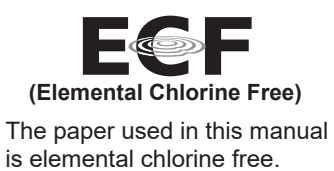

・ 機器の修理・使用方法等に関するお問い合わせは、お買い上げの販売店・代理店、最寄りの 当社支店・営業所あてへお願いします。

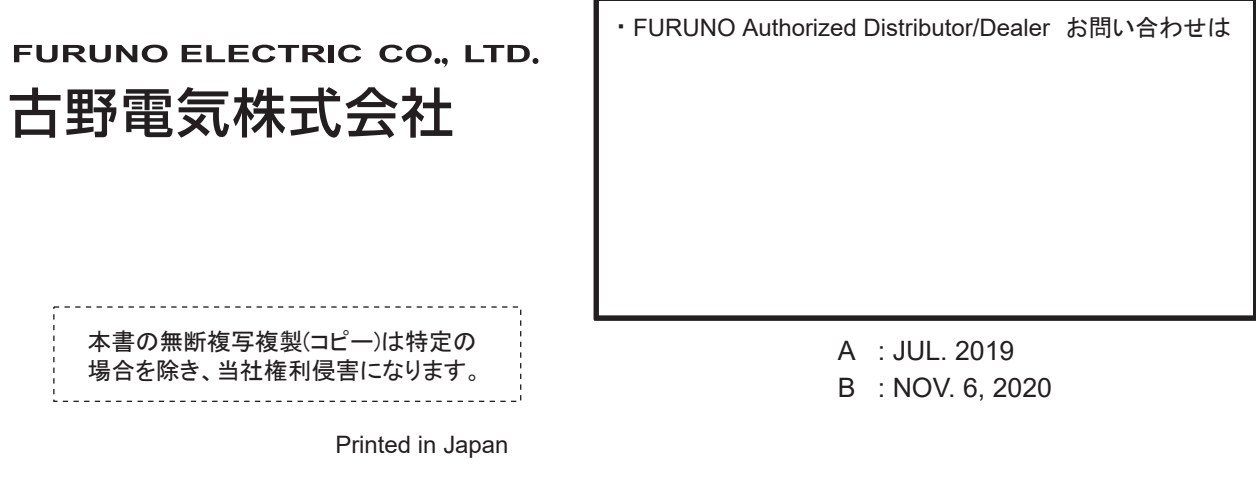

Pub. No. IMC-13442-B

( YOTA) F3D-S (FSV-25)

00019680611